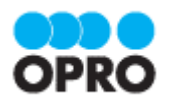

# OPROARTS Connector for **Salesforce** ユーザーガイド (Excel ブラウザマッピング /ヘッダー明細)

Ver.1.2

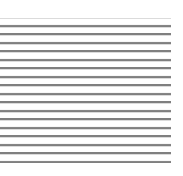

株式会社オプロ

# 改訂履歴

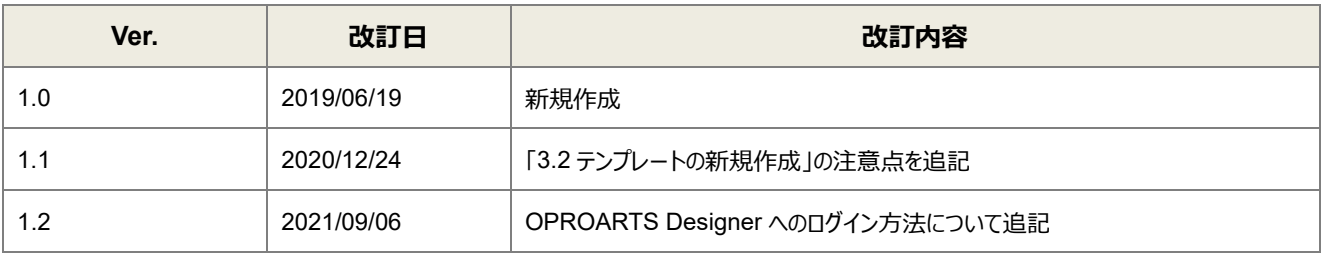

本書に記載されている会社名、製品名、サービス名などは、提供各社の商標、登録商標、商品名です。 なお、本文中に TM マーク、©マークは明記しておりません。

本資料では、簡単な帳票見本を作成する中で、OPROARTS Connector for Salesforce をご利用するにあたって最低 限必要な基本操作手順を理解することを目的としています。

各画面のボタンやコンポーネントの詳細などについては製品ヘルプをご参照ください。

# 本書の表記

本書では、以下の表記で記載しています。

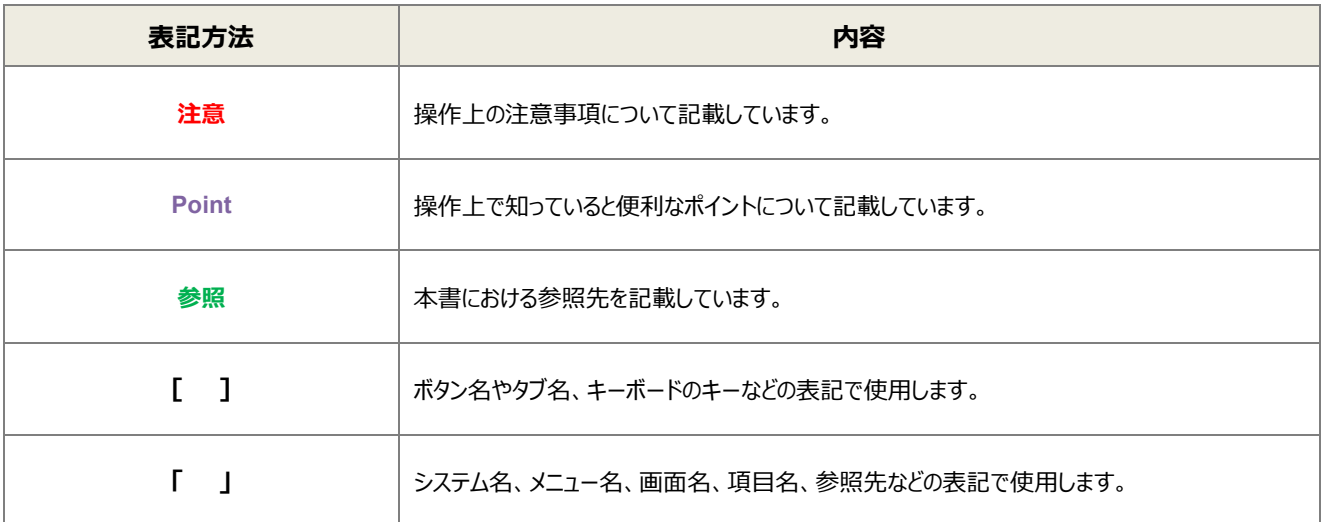

# 目次

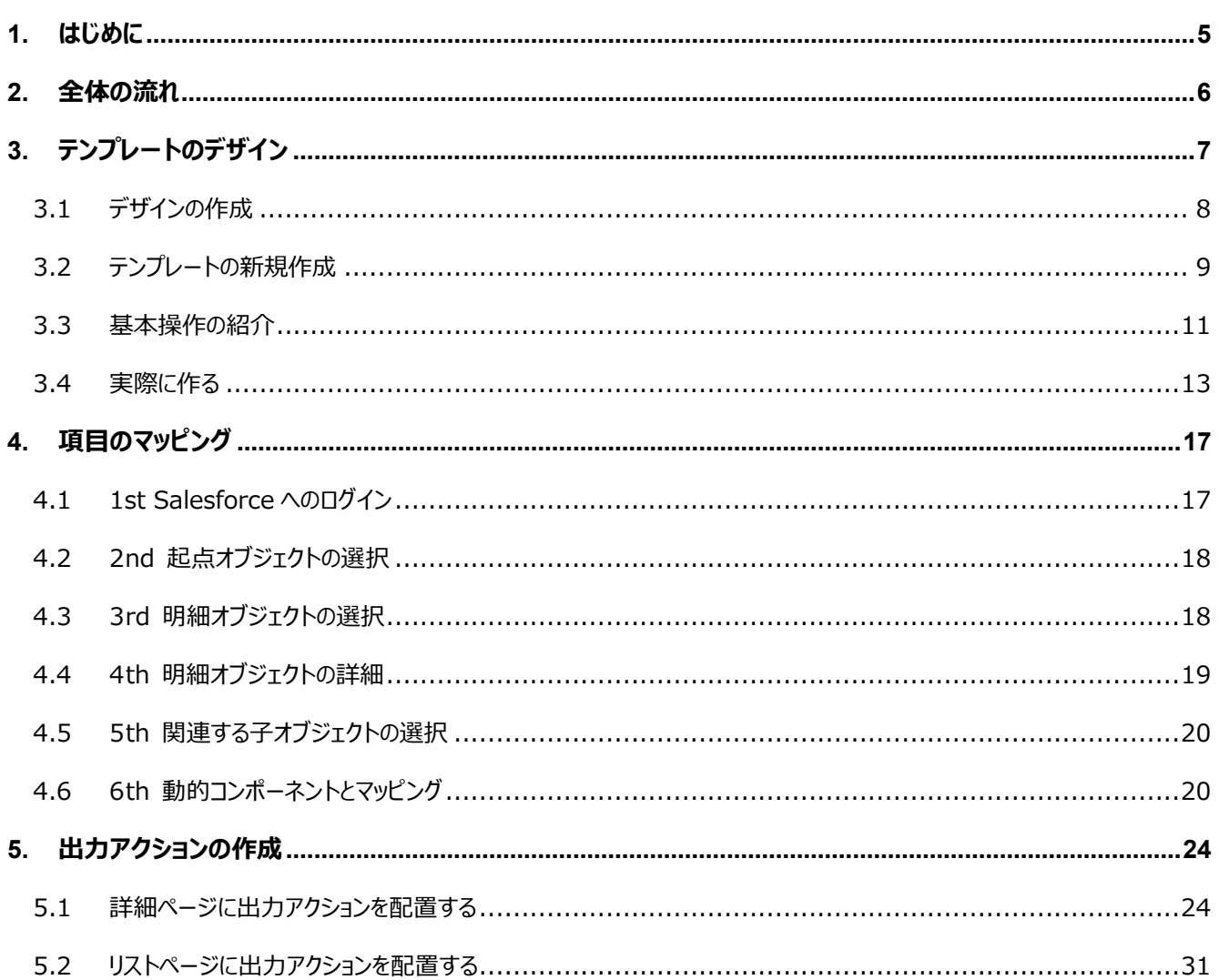

ここでは Connector for Salesforce で出力する帳票を作成するにあたって重要となる「ヘッダー明細型」の概 念について説明します。

ヘッダー(またはフッター)と明細のある帳票を 2 つのグループに分けて考えます。ヘッダーやフッター部分を「非明細部」と呼び ます。それ以外の部分を「明細部」と呼びます。この非明細部と明細部に分けることのできる帳票を、「ヘッダー明細型」と定 義しています。

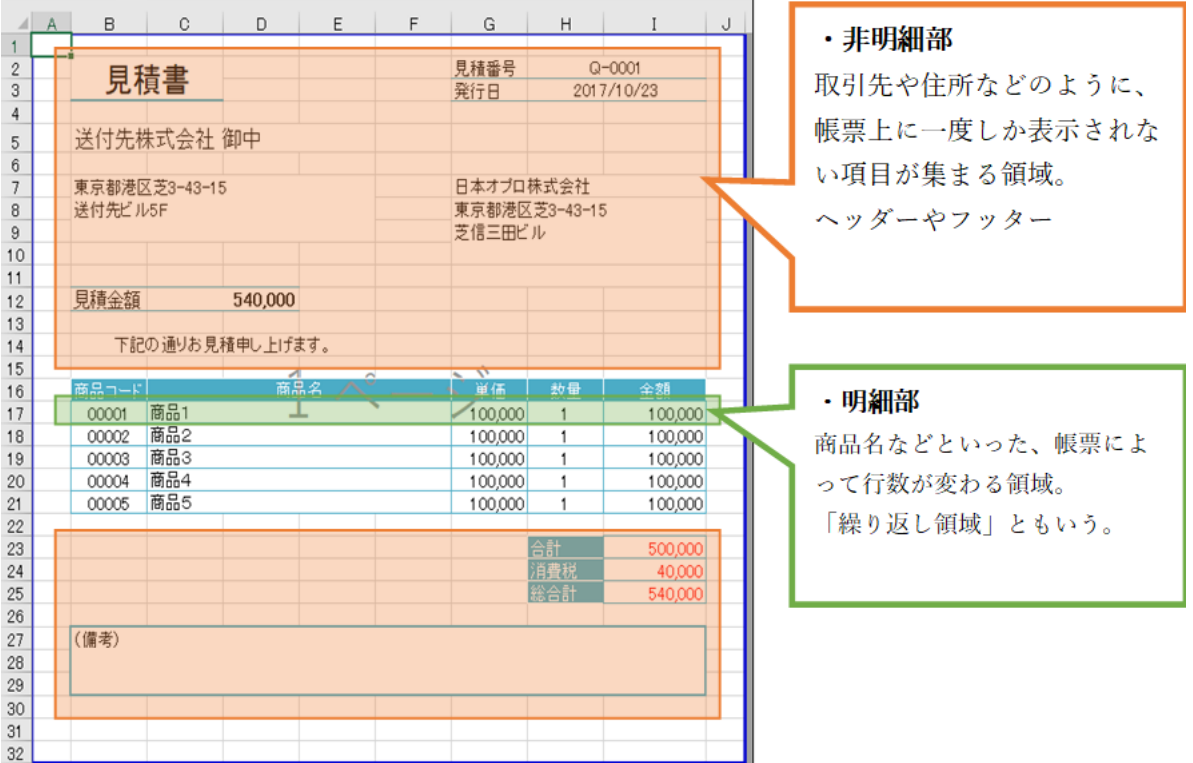

Salesforce のオブジェクトデータからこのヘッダー明細型帳票を作る場合、

<span id="page-4-0"></span>はじめに

非明細部: 起点となるオブジェクト、または関連オブジェクトのレコード(単一レコード)項目 明細部: 起点となるオブジェクトの子オブジェクトのレコード(複数レコード)項目 を用いてそれぞれの部分を埋めることになります。

つまり、非明細部に用いる起点オブジェクトと明細部に用いる子オブジェクトは 1 対 n の関係になります。

<span id="page-5-0"></span>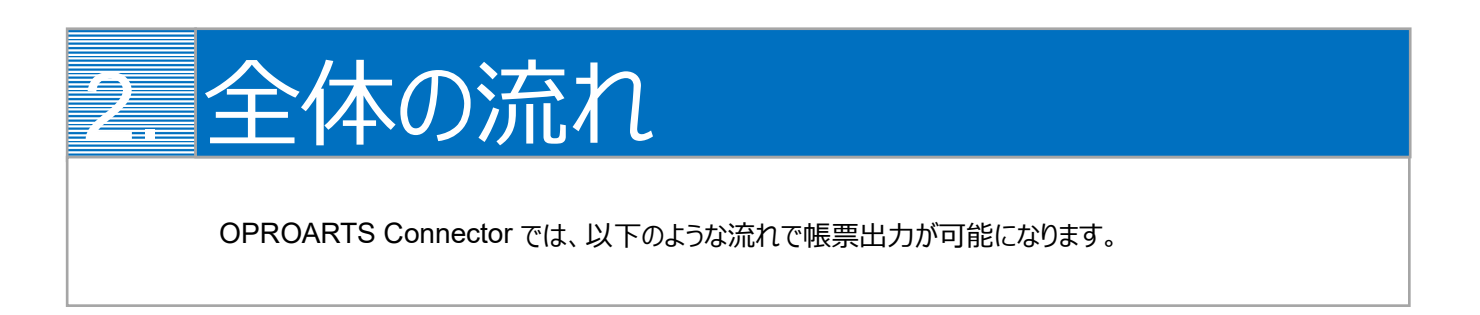

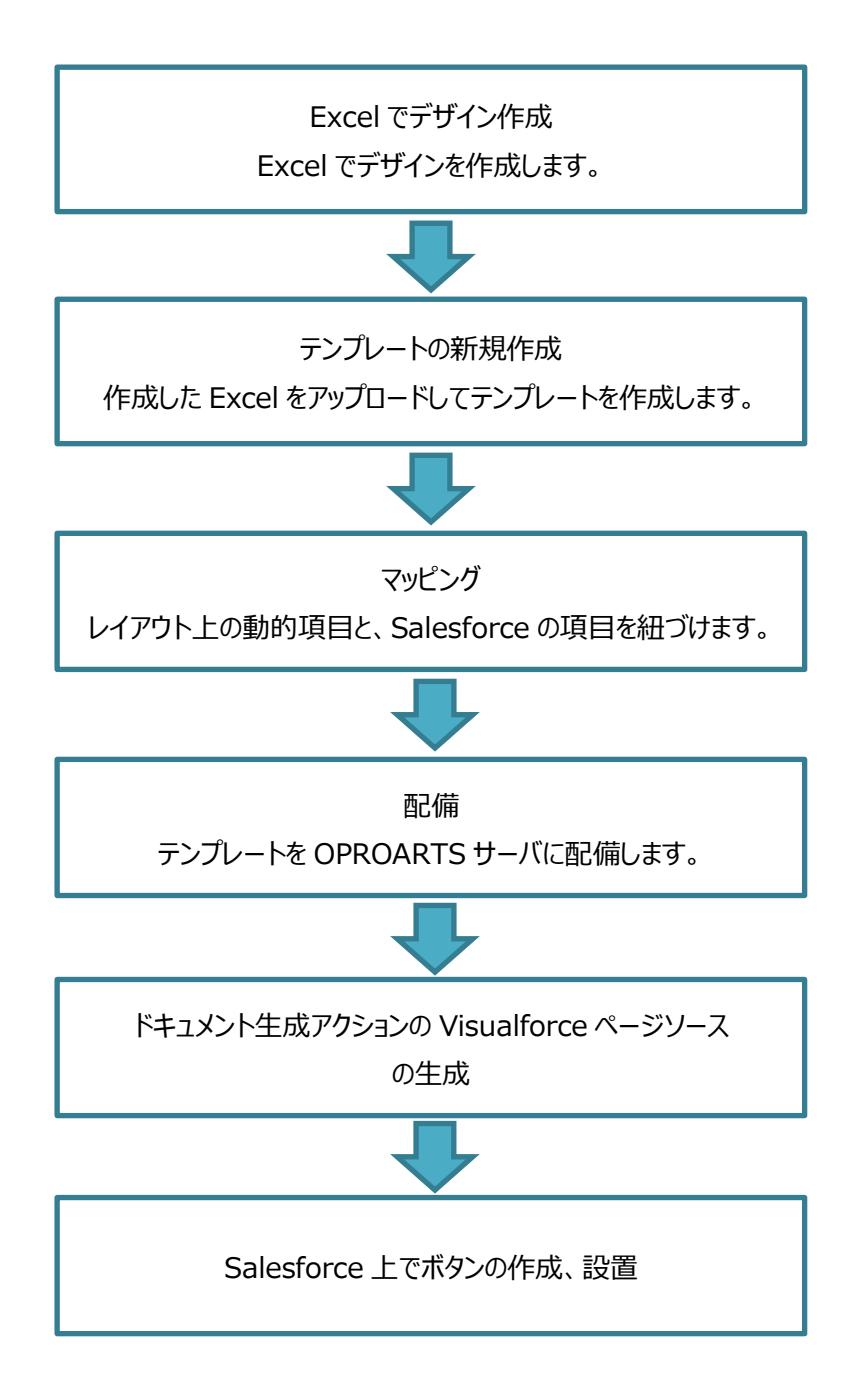

<span id="page-6-0"></span>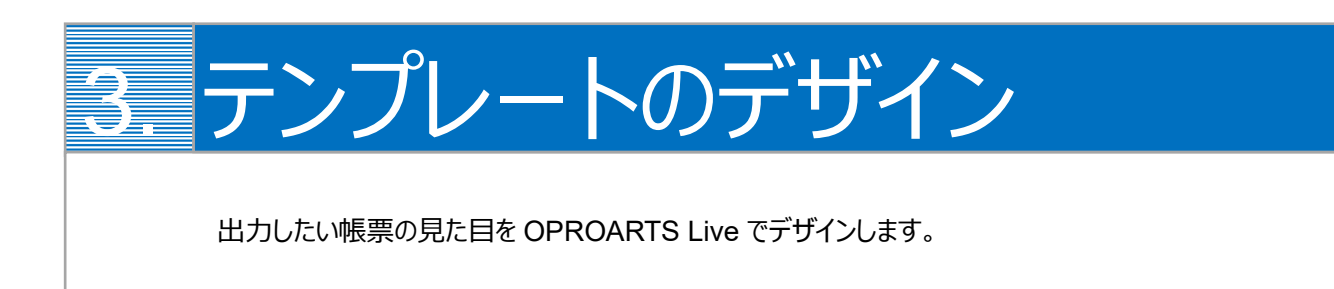

本ユーザーガイドでは、以下のような Excel 帳票を出力するためのテンプレートを作成します。

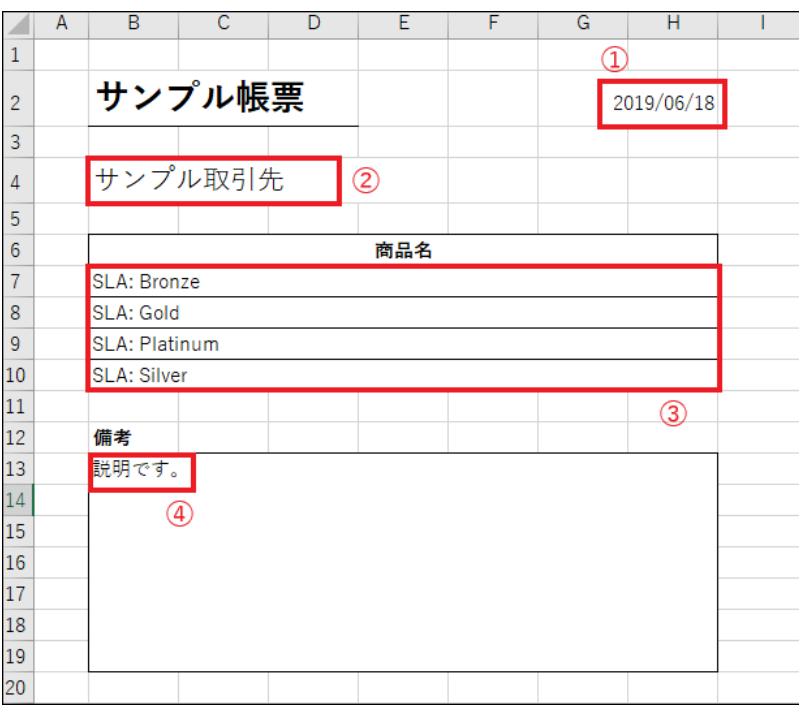

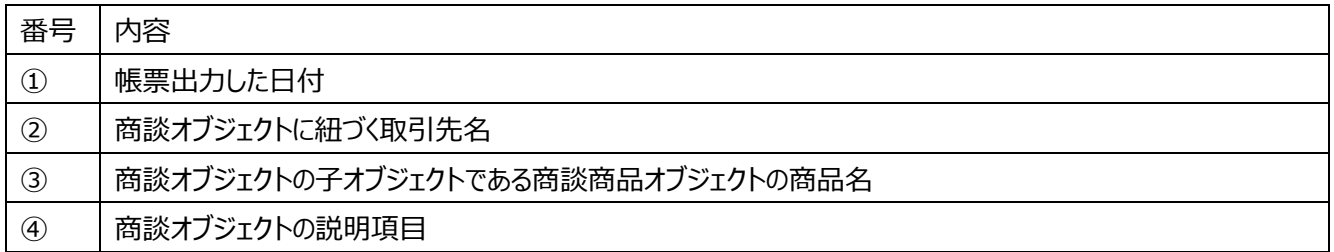

番号を振っていない部分の文言は固定文言です。

任意の文言を配置、もしくは何も配置しなくても問題ありません。

### **※本テンプレートは帳票テンプレートの構造を理解するため、敢えて非常にシンプルな構成にしています。 Excel での帳票デザインの詳細はこちらをご参照ください。**

[https://s.oproarts.com/help/contents/ja/designer.html#designer\\_livexlsff](https://s.oproarts.com/help/contents/ja/designer.html)

# <span id="page-7-0"></span>3.1 デザインの作成

デザインはすべて Excel 上で行います。書式設定や数式、マクロなどをそのまま引き継ぐことができます。 ここでは、以下のように Excel シートを作成します。

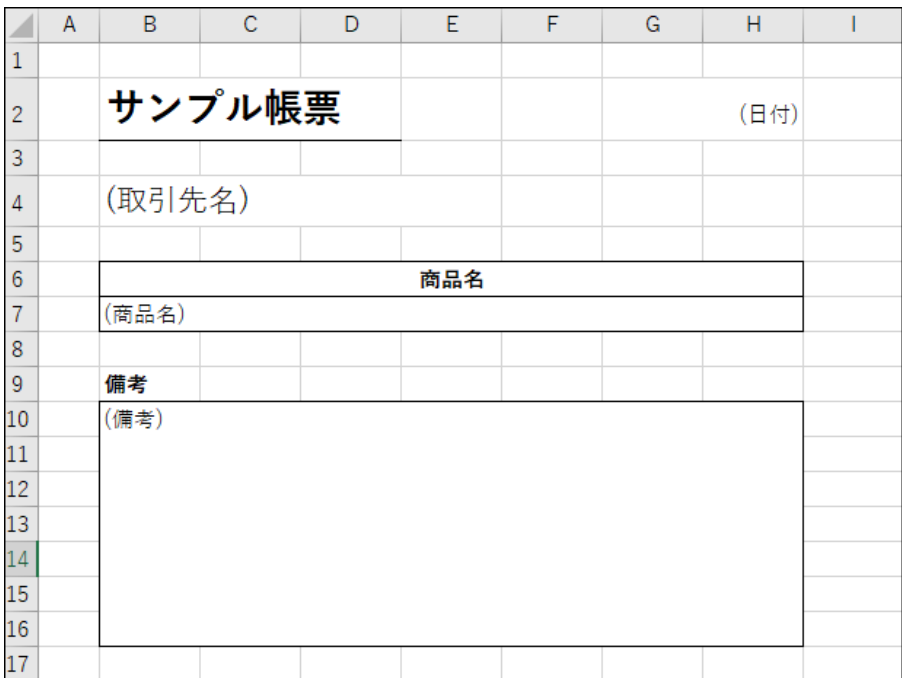

デザインを作成する際の注意点は以下 2 点です。

- アップロードできるセル数は 2500 セルまでですので、セルはできるだけ結合してください。
- デザイナに表示される領域は、Excel 上で[Ctrl]+[End]キーを押下した時に選択されるセルと A1 セルの間の範囲になります。この範囲に不 要なセル(空欄の行や列)がある場合はできるだけ取り除いてください。
- 数式があるセルにマッピングしても、出力時は数式が保持されます。

その他の制限事項については、以下のヘルプのセクション

- · Live, Document Designer for Office 全てに対する制限
- · Live Excel の制限(Live for Salesforce, Live Excel) ※Office アドインではなく、ブラウザマッピング版

#### に記載しております。

Excel/Word/PowerPoint [帳票に関する動作要件と制限事項](Excel/Word/PowerPoint帳票に関する動作要件と制限事項)

# <span id="page-8-0"></span>3.2 テンプレートの新規作成

OPROARTS Designer にログインし、左上の[新規作成]をクリックします。

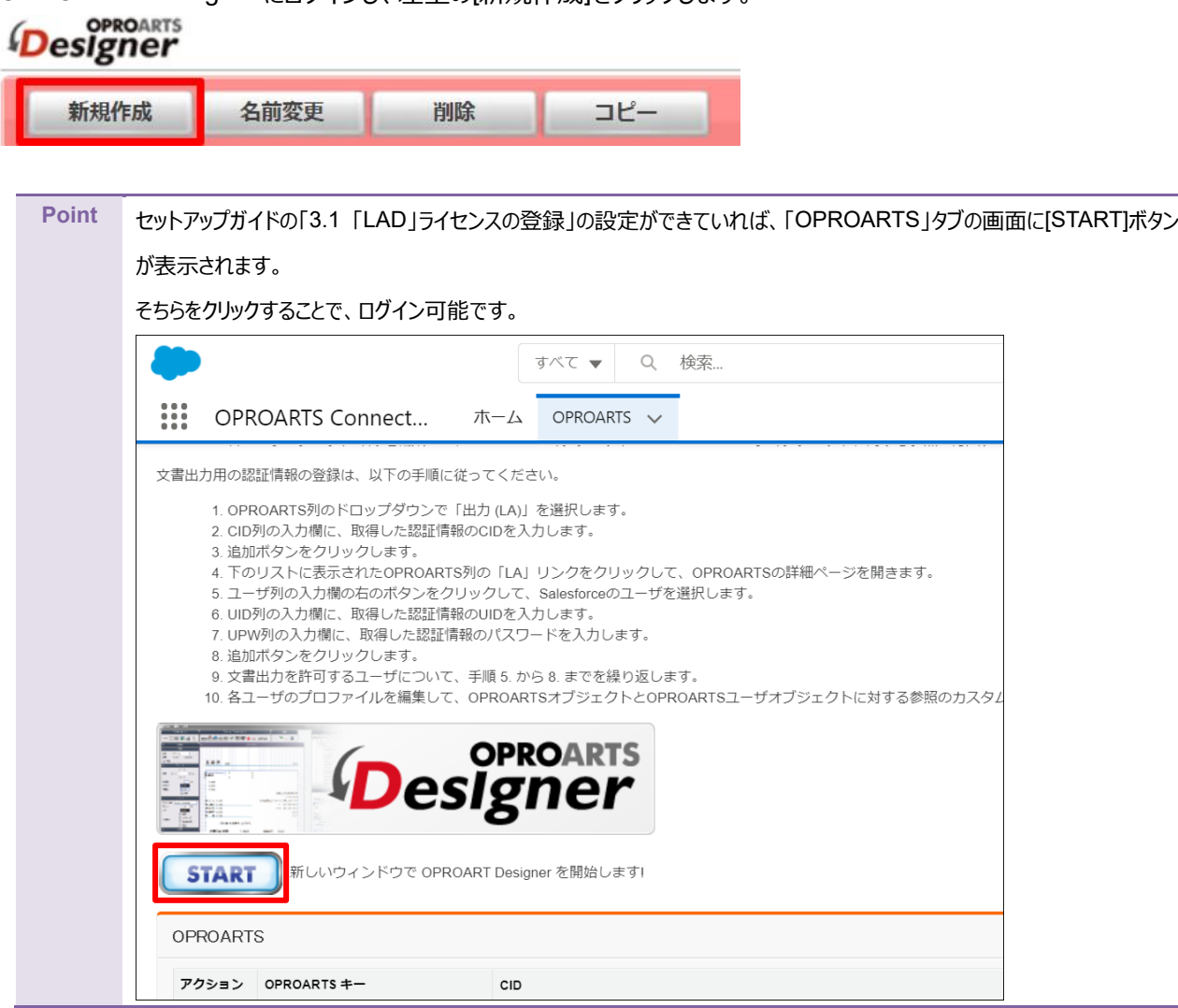

ここでは、[Excel] タブで「Excel アップロード」を選択します。 連携方法「Connector for Salesforce」、 出力形式「Excel」を選択してください。

以下のルールに従って任意のテンプレート名を入力してください。 ・使用できる文字は、英数字とアンダーバー ・先頭の文字はアルファベットである ・最後の文字がアンダースコアでない ・アンダーバーが 2 個以上連続していない

Excel ブックに作成したデザインを選択し、[作成] をクリックします。

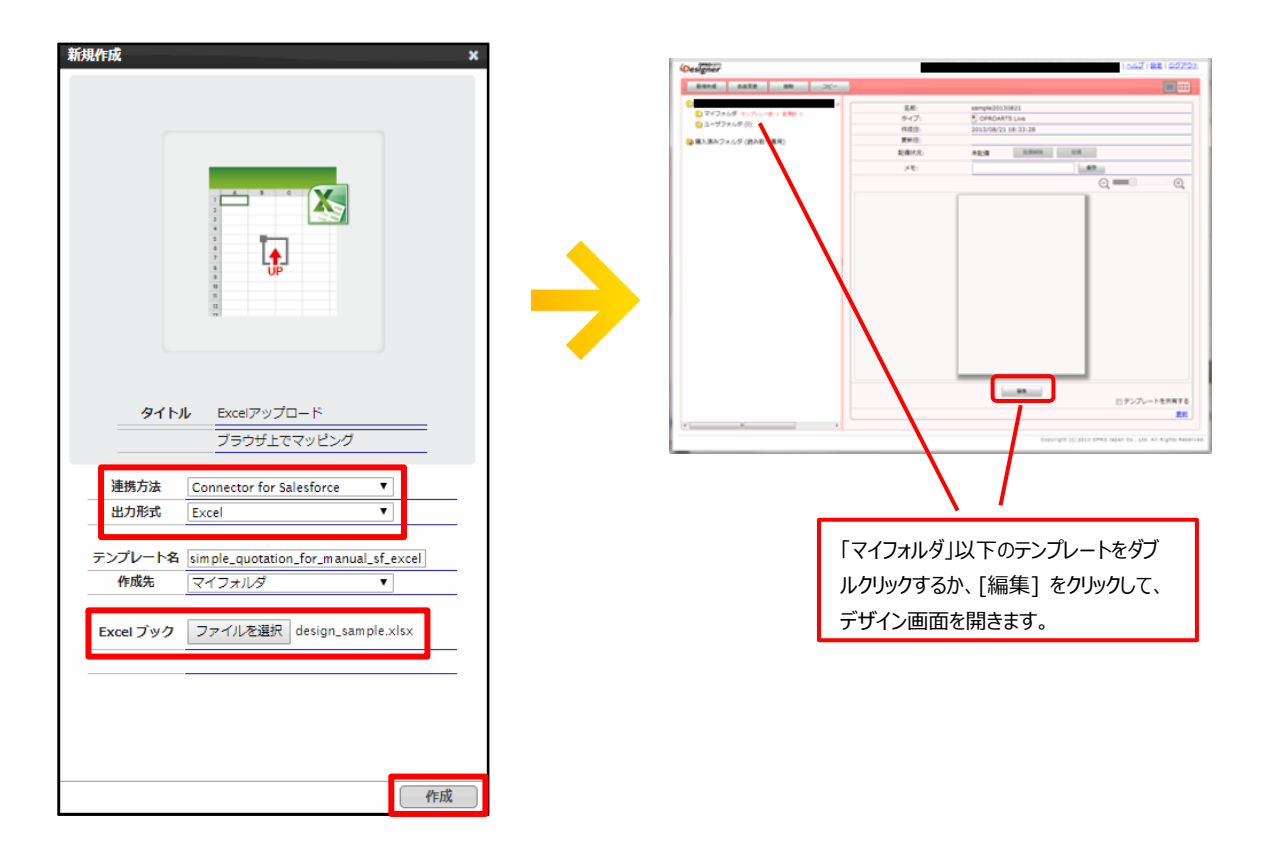

※デザイナ上では、Excel の編集を行うことはできません。デザインが完了している Excel をアップロードしてください。 ※Exce をアップロード後、シート名を変更することができません。ご注意ください。

### <span id="page-10-0"></span>3.3 基本操作の紹介

使用する Excel のセル座標に対して、データの挿入を行う仕組みとなっています。そのため、セルの書式設定、関数、マク ロ、図形、グラフ、画像がお使いいただけます。グラフや図形など、デザイナ上には表示されないコンポーネントがありますが、 出力時には表示されます。

データマッピングを行うセルを指定するため

- 1. レイアウトのセルをクリックして選択し、
- 2. 画面左の[内容][タイプ]の「動的」を選択します。

静的 …… 固定の文言を表示します。

動的 …… Salesforce のデータを表示します。

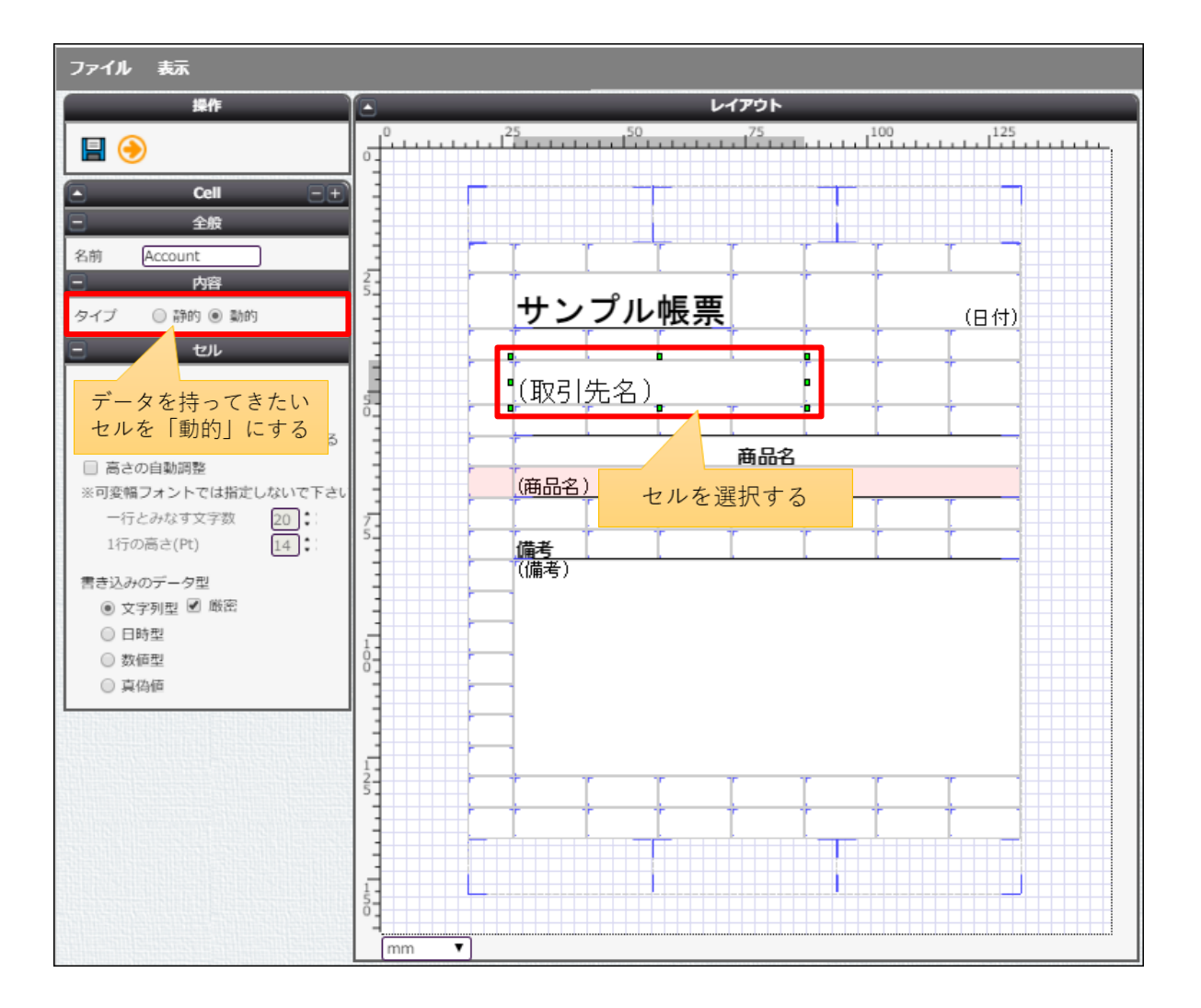

また、作成したテンプレートの編集画面でレイアウトをクリックした時に設定できる機能は以下です。

| 名称             | 機能                                |
|----------------|-----------------------------------|
| 非表示行を処理しない     | チェックをいれた場合、非表示行は削除される。            |
| 明細の出力行がない場合その  | チェックをいれた場合、明細が一つもない時でも空の明細行を表示    |
| ままにする          | する。                               |
| 条件付き書式を明細に合わせ  | チェックをいれた場合、Excel に設定されている条件付き書式を明 |
| 調整する           | 細すべてに適用する。                        |
| データが空の場合はセルを空で | チェックをいれた場合、データが空の時にはセルを空にする。      |
| 上書く            |                                   |
| メタデータ          | 選択した属性を動的に変更することができる              |

セルをクリックした時に設定できる機能は以下です。

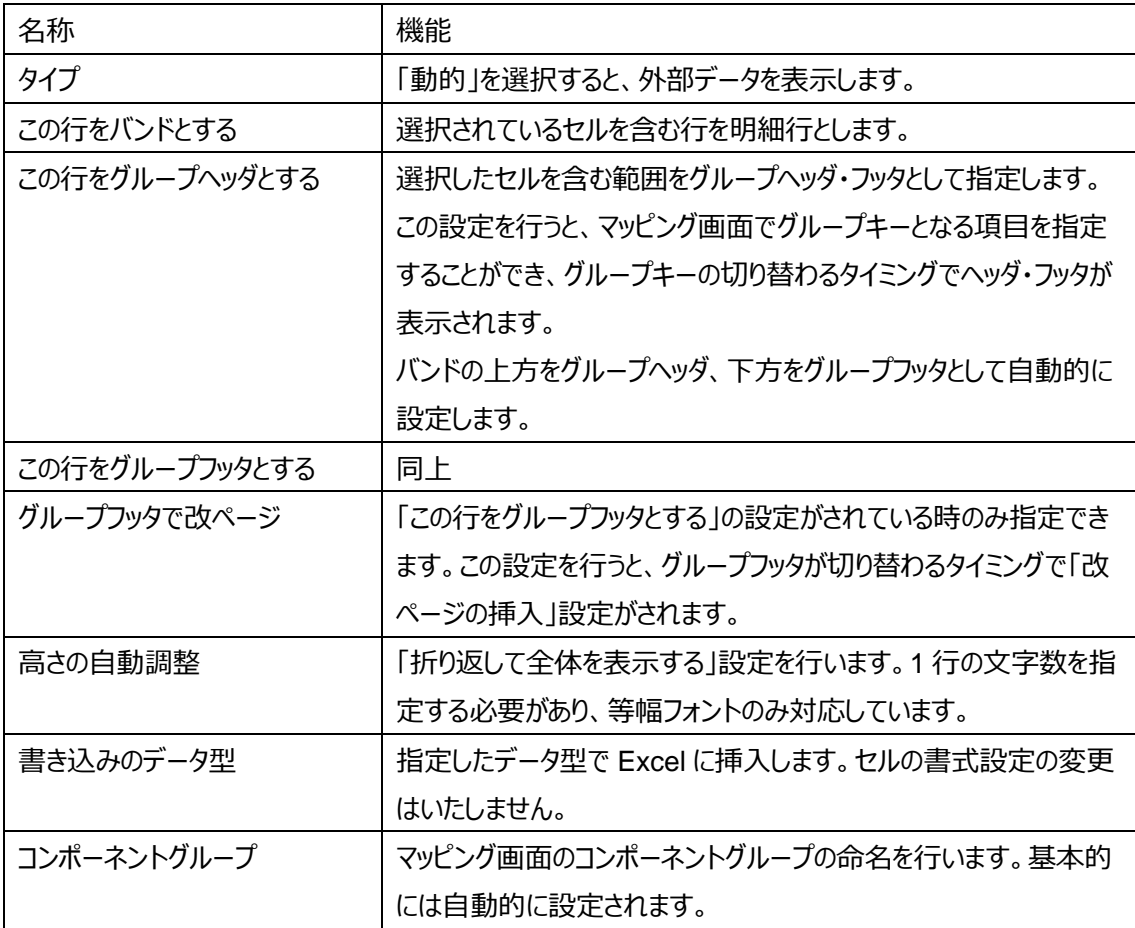

# <span id="page-12-0"></span>3.4 実際に作る

ここでは、実際にデータマッピングを行うセルの指定をします。

#### 1. **日付**

帳票を出力した日付を表示したいセルをクリックします。

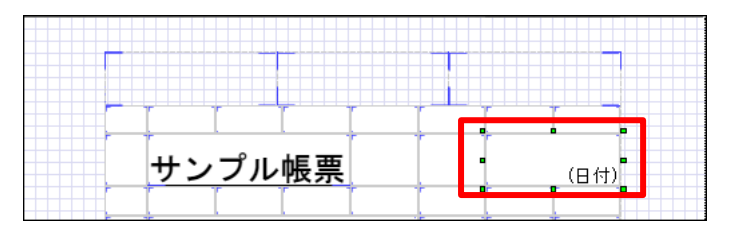

以下のようにプロパティを設定します。

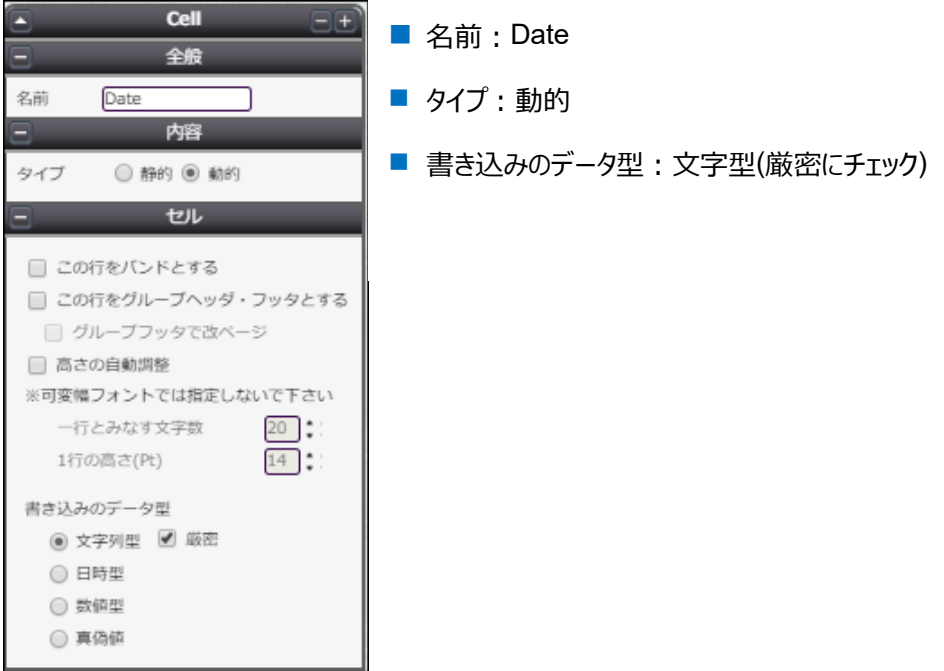

### 2. **取引先名**

取引先名を表示したいセルをクリックします。

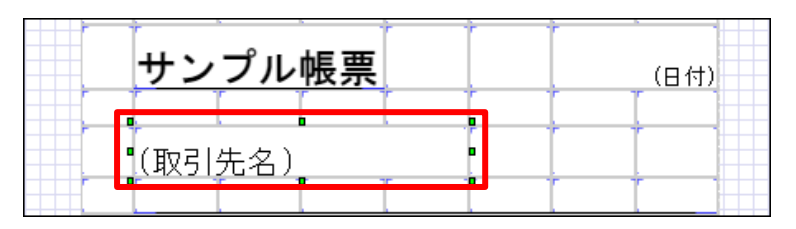

#### 以下のようにプロパティを設定します。

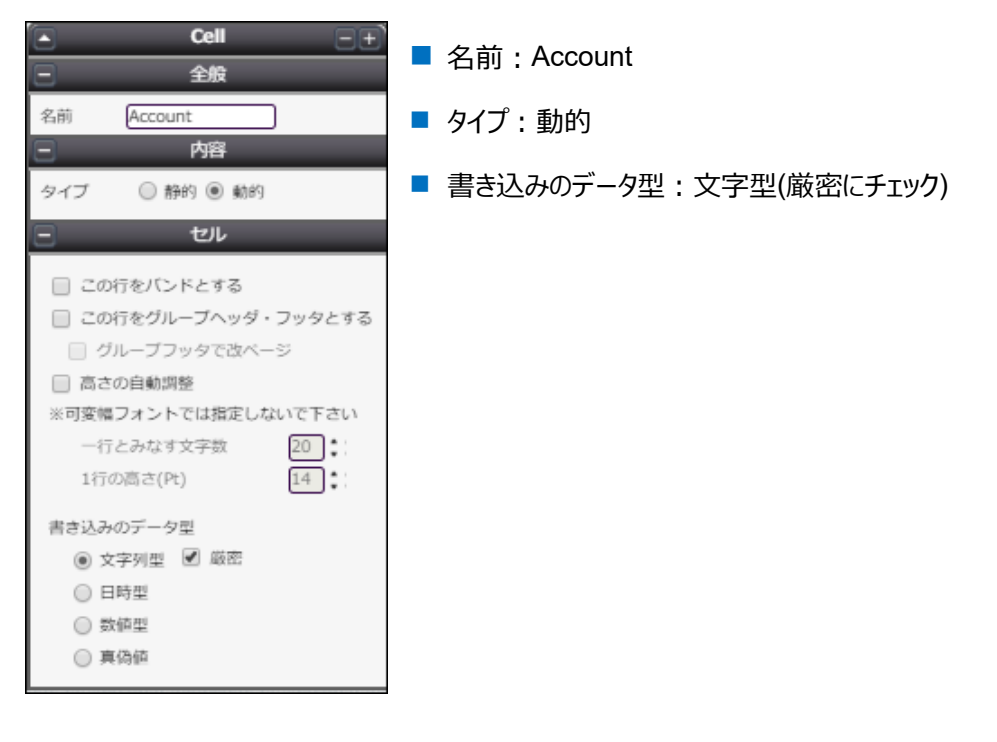

### 3. **備考**

備考を表示したいセルをクリックします。

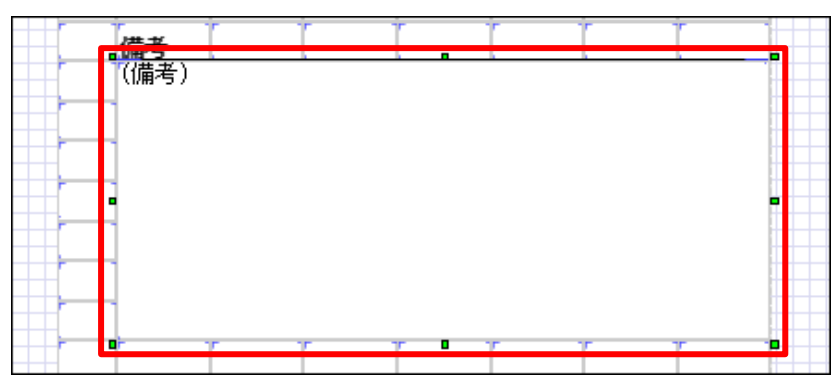

### 以下のようにプロパティを設定します。

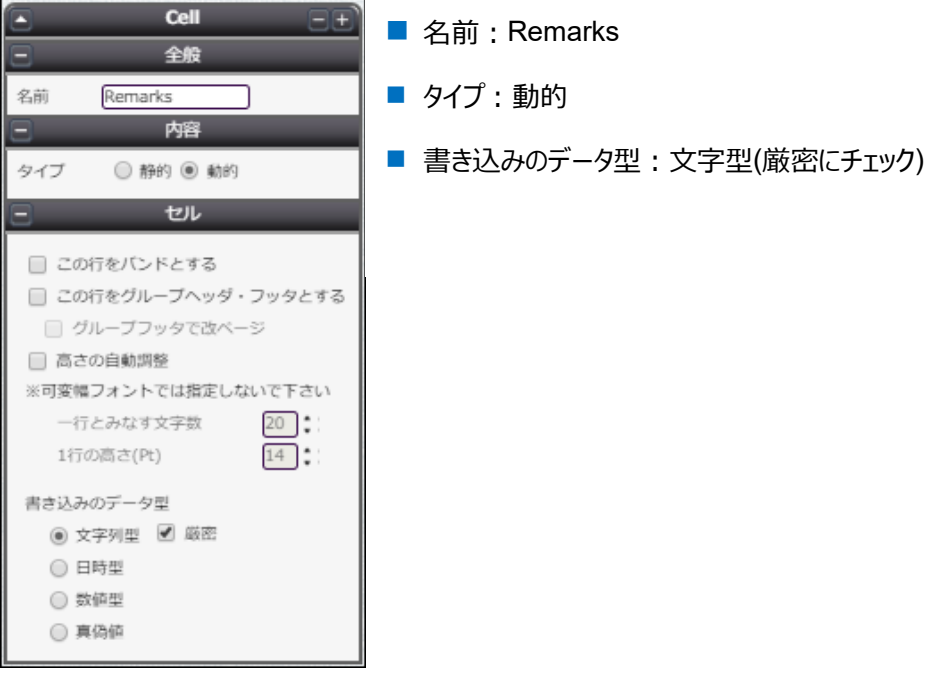

4. **商品名**

商品名を表示したいセルをクリックします。

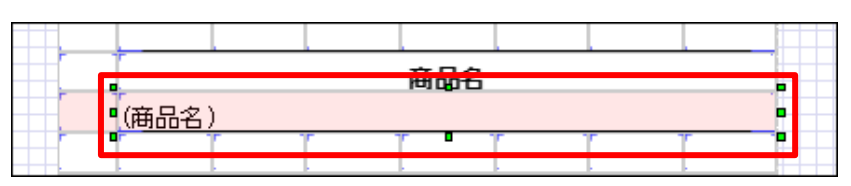

### 以下のようにプロパティを設定します。

この行は明細行となるので、「この行をバンドにする」にチェックを入れます。

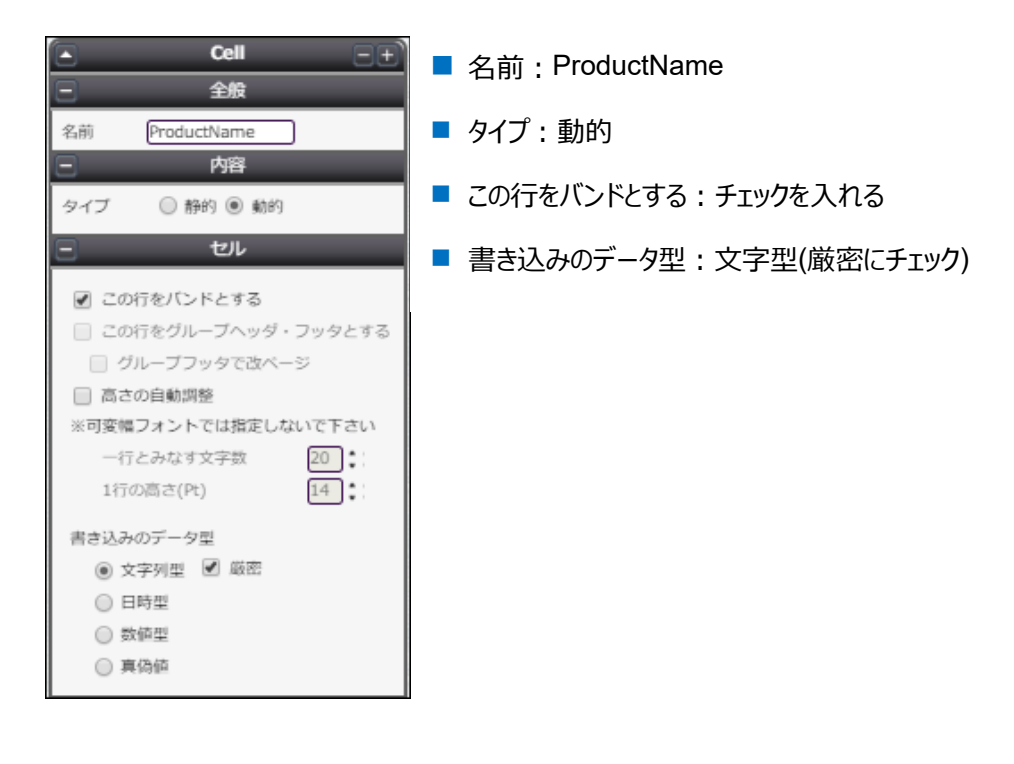

以上の設定が終わったら、保存ボタン(■)をクリックして、矢印ボタン(♥)でマッピングへ進みます。

<span id="page-16-0"></span>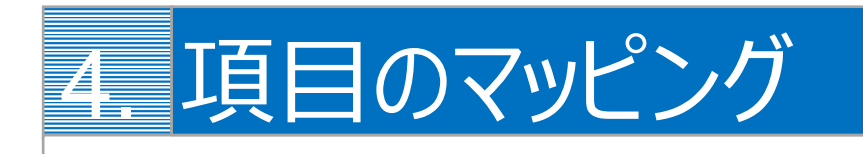

デザインしたテンプレートに Salesforce の項目をマッピングします。

# <span id="page-16-1"></span>4.1 1st Salesforce へのログイン

出力したいオブジェクトレコードが存在する Salesforce 組織へログインします。

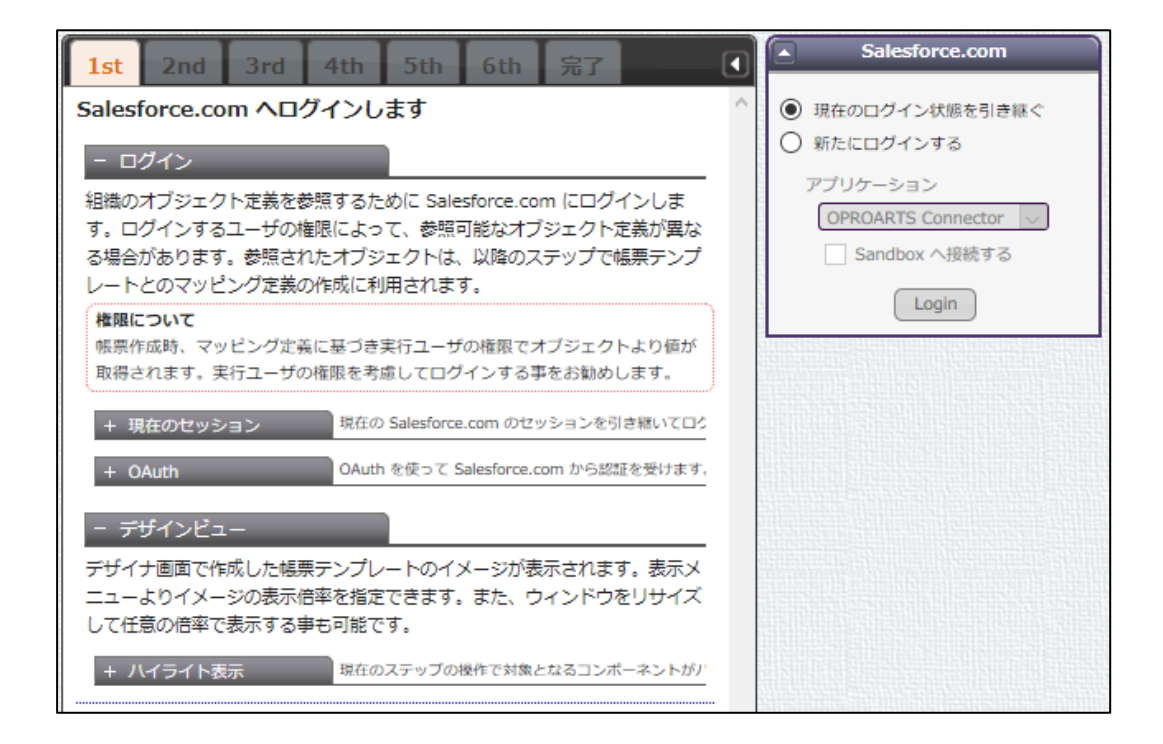

## <span id="page-17-0"></span>4.2 2nd 起点オブジェクトの選択

使用するオブジェクトの中で起点となるものを指定します。

ここでは商談オブジェクトを指定します。 ファイル 表示 Salesforce.com  $\blacksquare$ 1st | 2nd | 3rd | 4th | 5th | 6th | 完了 a **● 表示ラベル ○ API参照名** 帳票で使用するオブジェクトを選択します **車 〇 ※ ニュースフィード** - オブジェクトの選択 D >XE 車 ○ ※ メモと添付ファイル OPROARTS Live では、Salesforce.com のトップレベルオブジェクトの内容 (「フィールド」「参照関係にあるオブジェクトのフィールド」「主従関係にあ 申·○ ※WF用オブジェクト る子オブジェクトのフィールド」「主従関係にある子オブジェクトと参照関係 **□ ○ ※ 活動予定** にあるオブジェクトのフィールド」)を帳票に動的に埋め込むことができます。 □ ◎ ◎ 商談 このステップでは、使用するトップレベルオブジェクトを決定します。 中 ○ ※ 商談: 競合 中 ○ ※ 商談 取引先責任者の役割 - オブジェクトツリー □ ○ ※商談フィード Salesforce.com 上の組織のオブジェクトー覧がツリー表示されます。帳票テン プレートとのマッピングで使用するオブジェクトを選択してください。 □ ○ ◇ 商談項目履歴 **□ ○ ※ 商談履歴** + ツリー表示 → 1st ステップでログインしたユーザの権限で参照可能な □ ○ ※ 商談商品 デザインビュー  $\overline{A}$  in  $\overline{A}$ 

# <span id="page-17-1"></span>4.3 3rd 明細オブジェクトの選択

#### 明細に使用する子オブジェクトを選択します。

ここでは OpportunityLineItems を指定します。

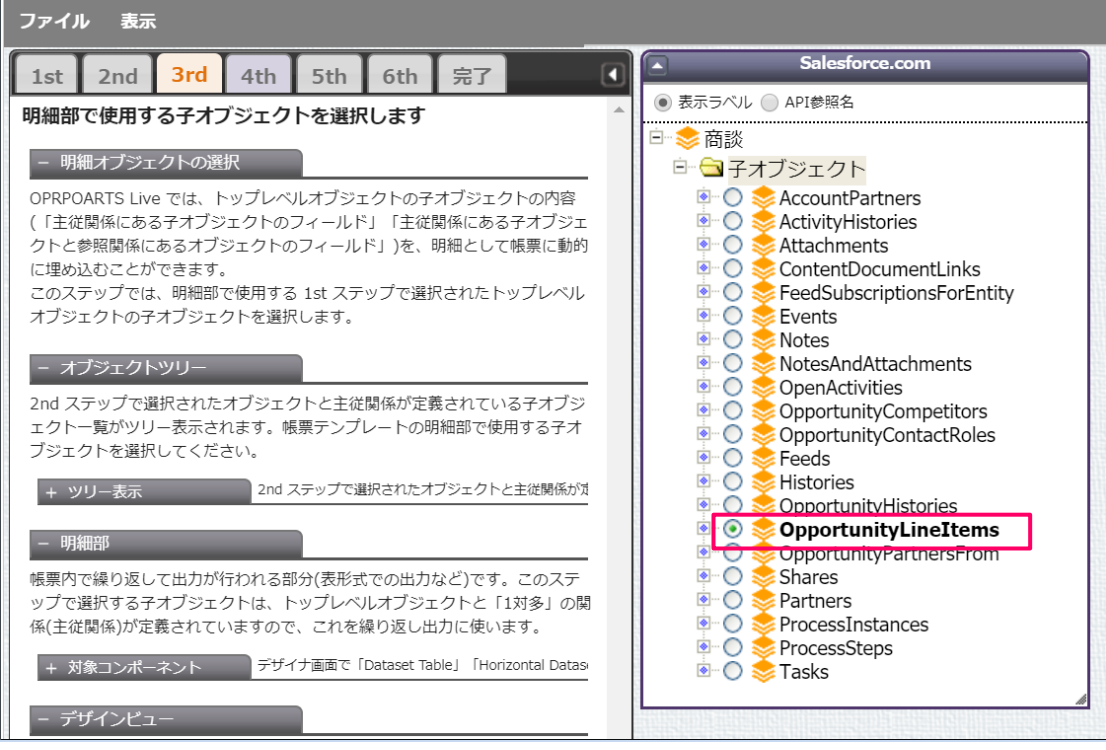

## <span id="page-18-0"></span>4.4 4th 明細オブジェクトの詳細

#### 明細データの表示順や抽出条件を指定します。

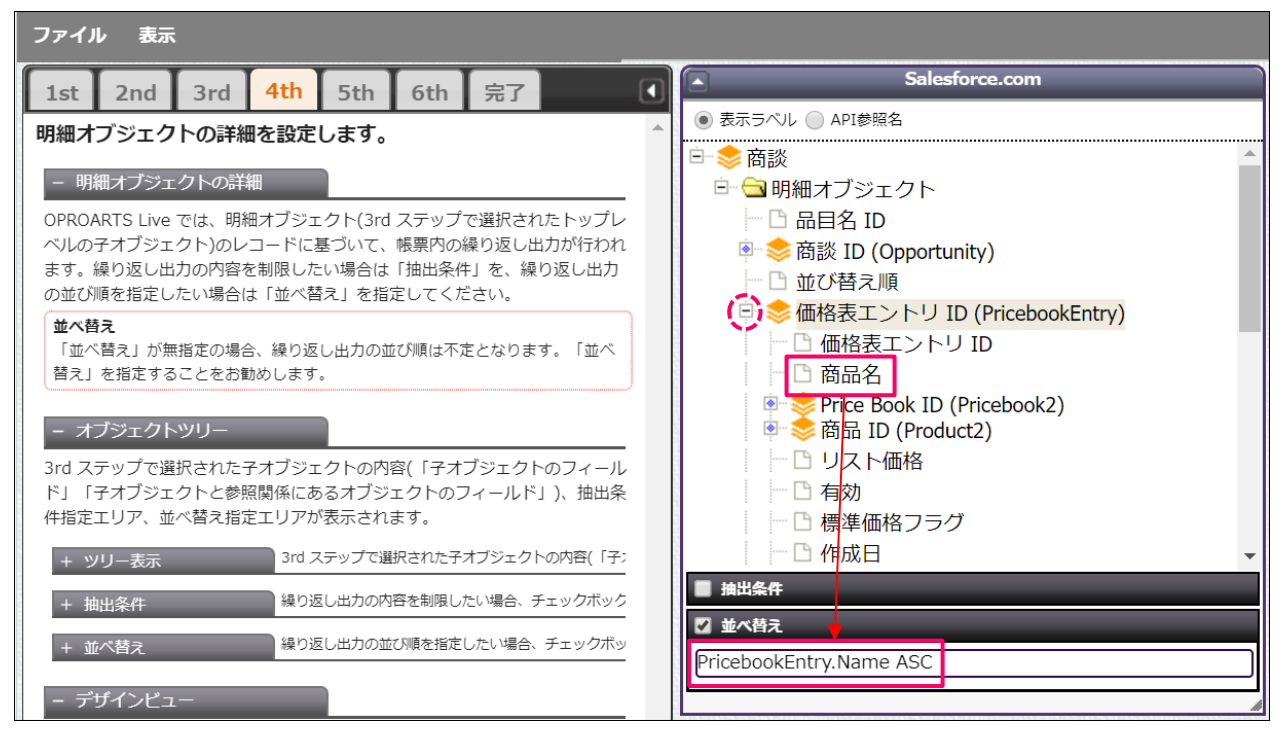

ここでは明細の並べ替えで商品名(※)を昇順指定しています。

並び替え対象の項目を「並び替え」の欄にドラッグ&ドロップしたのち、

昇順: ASC

降順: DESC

を末尾に追加することで指定可能です。

※「価格表エントリ ID」のフォルダー左横にある[+]をクリックすることで階層ツリーが展開され、「商品名」項目が表示されま す。

# <span id="page-19-0"></span>4.5 5th 関連する子オブジェクトの選択

関連リストの指定をします。

明細以外の子オブジェクトの選択、抽出条件、並び順の指定が可能です。

この設定は省略可能です。

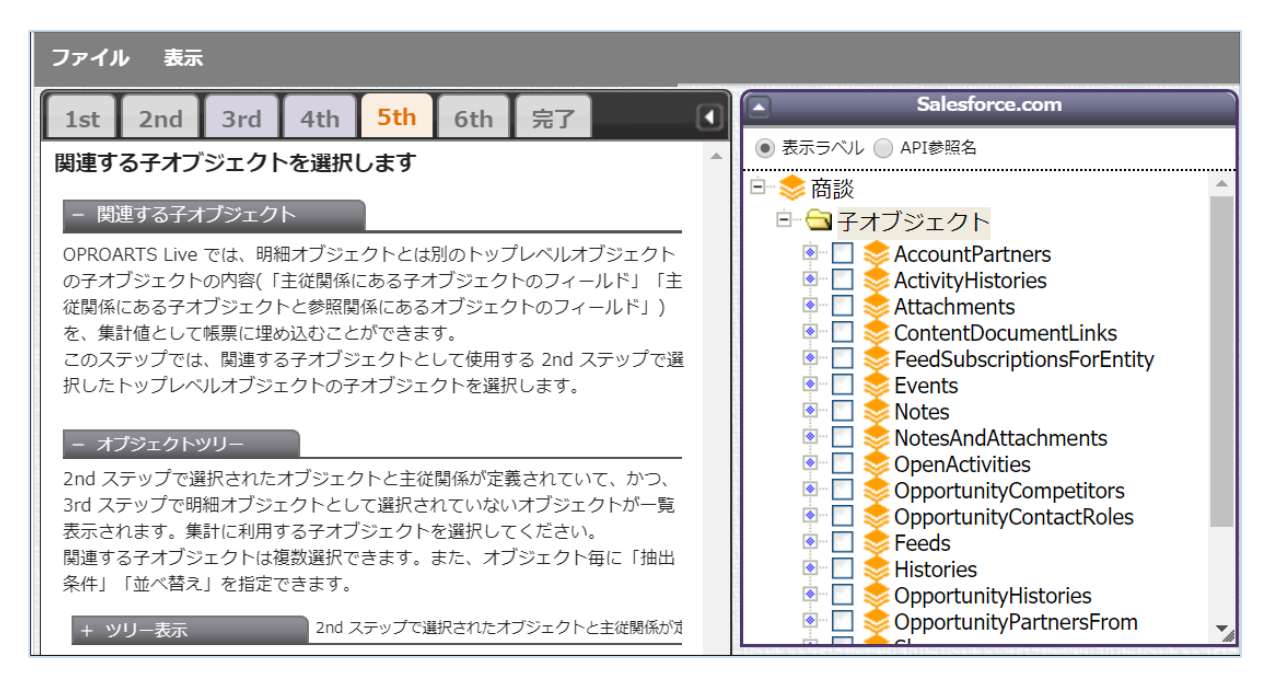

# <span id="page-19-1"></span>4.6 6th 動的コンポーネントとマッピング

デザイン画面で動的項目に設定したラベル名がマッピングの項目で表示されます。

各ラベルについて、表示したい項目を選択します。

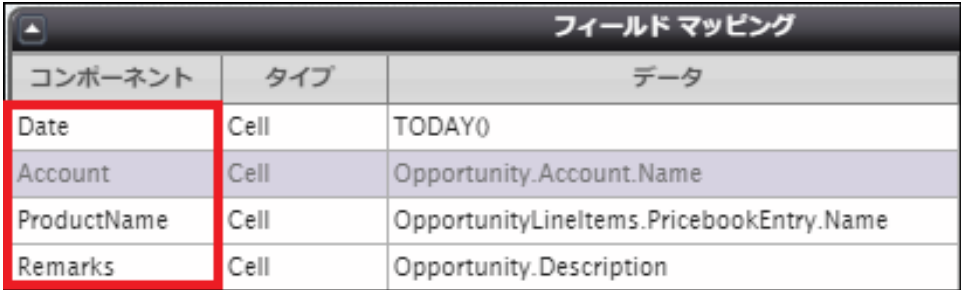

#### ■ 日付

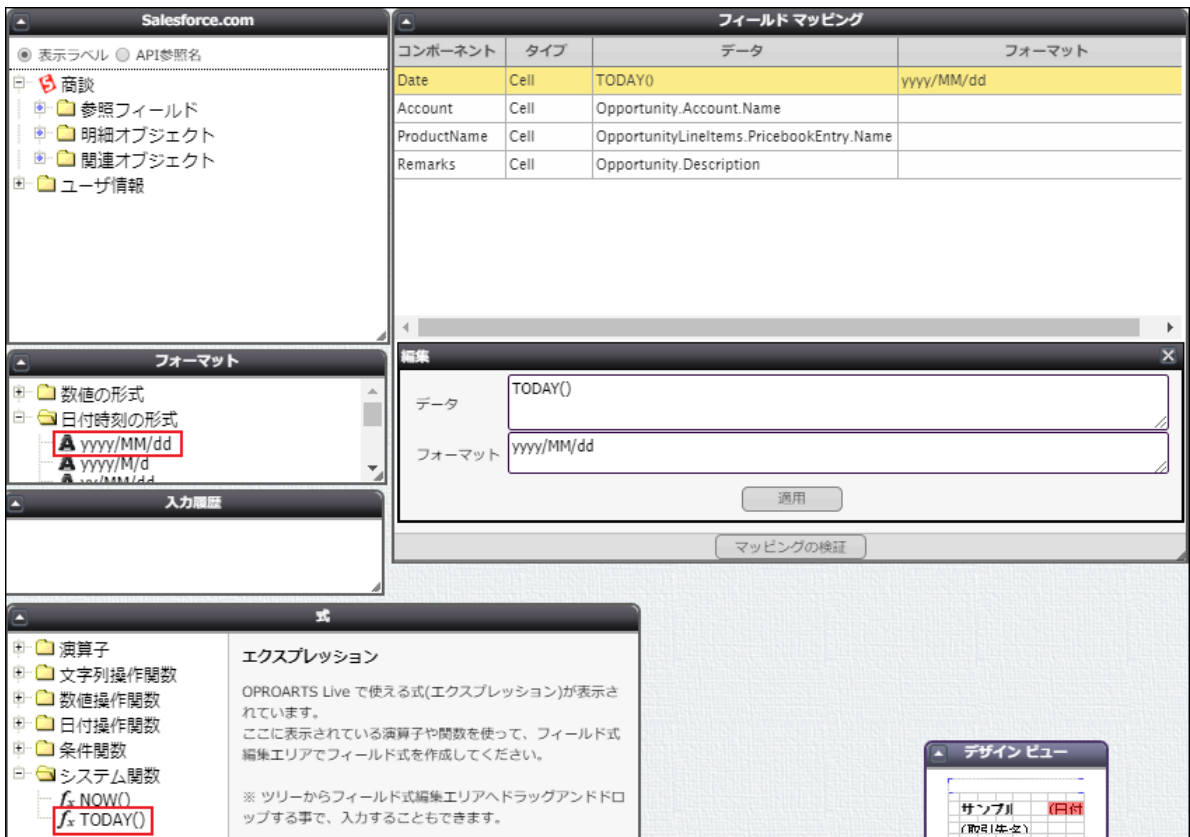

式>システム関数>TODAY()を「編集」パネルの「データ」にドラッグ&ドロップします。

フォーマット>日付時刻の形式>「yyyy/MM/dd」を「編集」パネルの「フォーマット」にドラッグ&ドロップします。

### ■ 取引先名

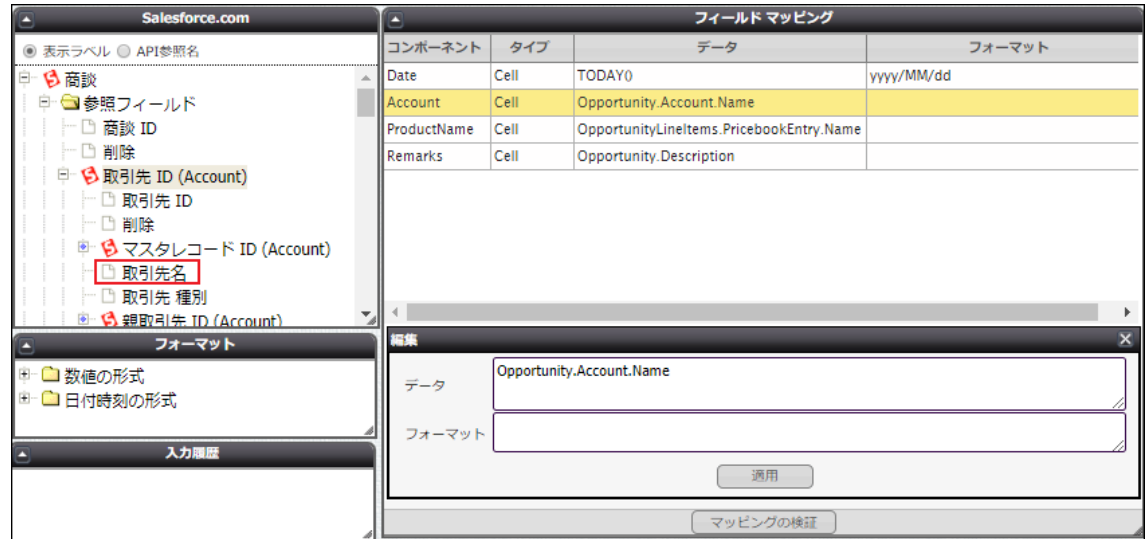

参照フィールド>「取引先 ID」>「取引先名」を「編集」パネルの「データ」にドラッグ&ドロップします。

#### ■ 備考

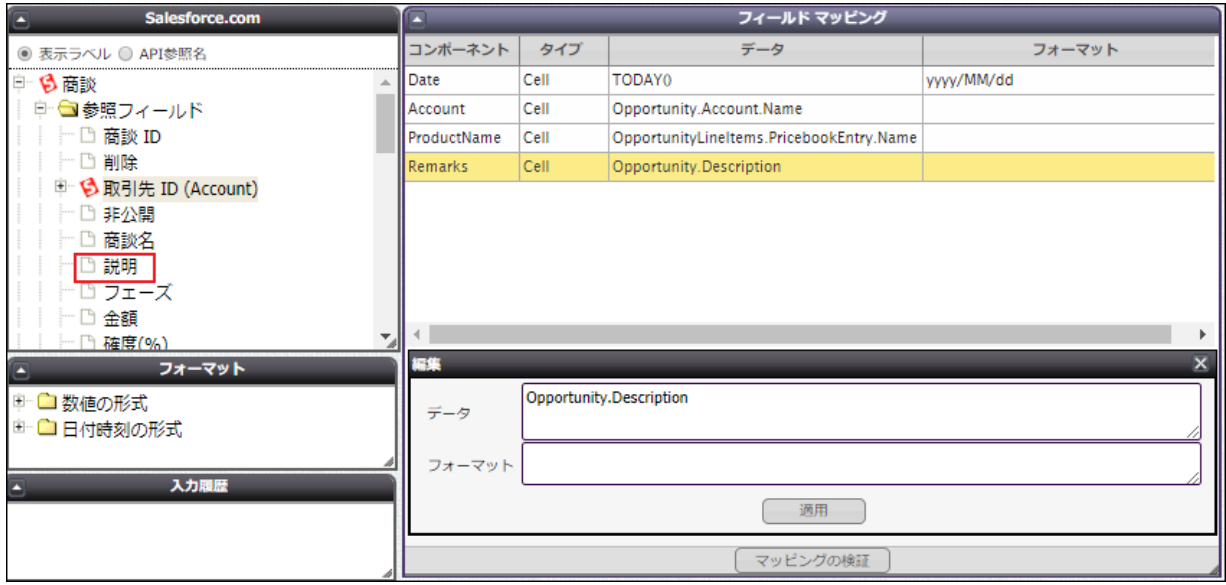

参照フィールド>「説明」を「編集」パネルの「データ」にドラッグ&ドロップします。

#### ■ 商談商品名

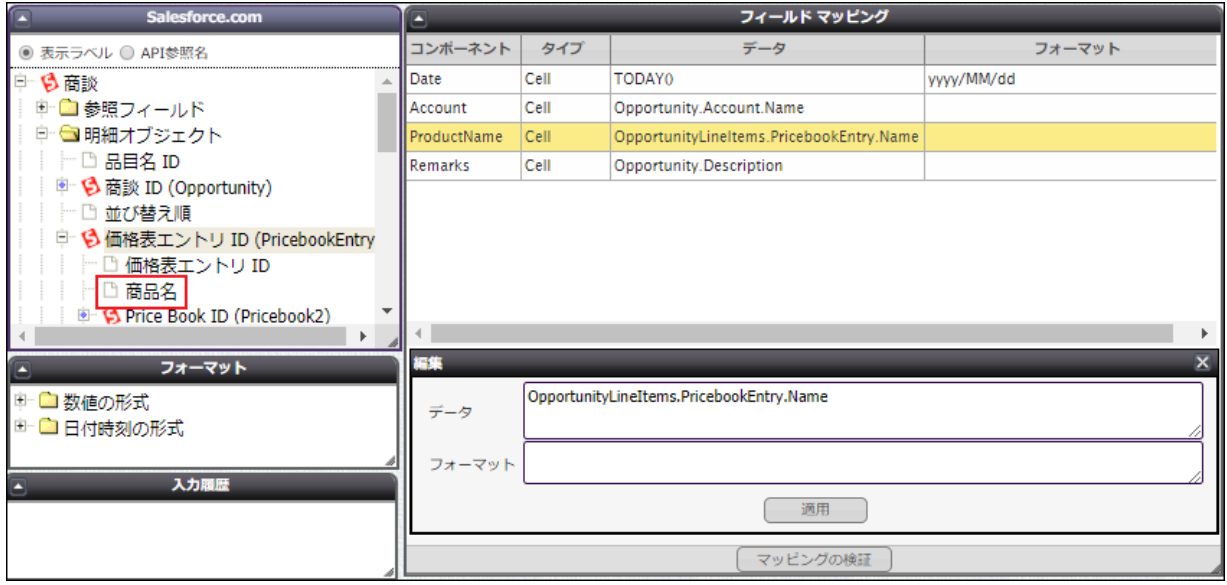

明細オブジェクト>「価格表エントリ ID」>「商品名」を「編集」パネルの「データ」にドラッグ&ドロップします。

### マッピングが完了したら[次へ]をクリック、その後[保存]をクリックし、

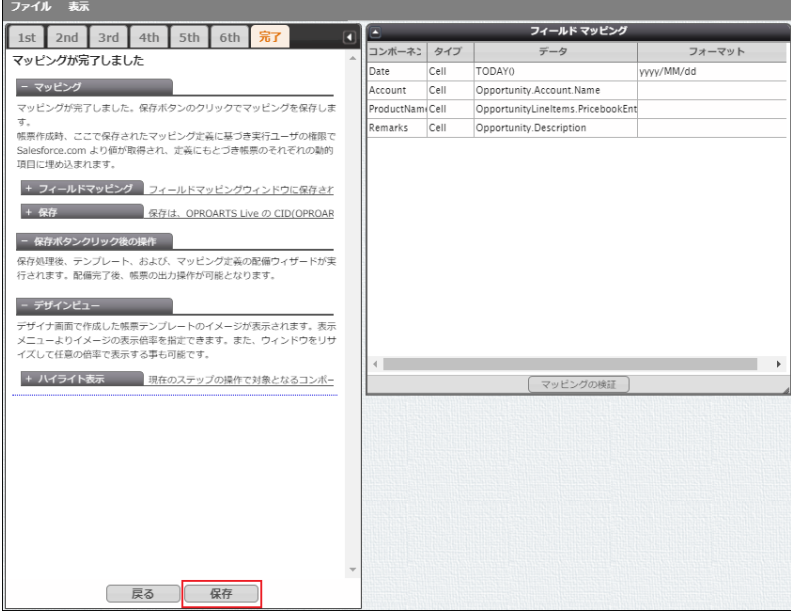

テンプレート配備ウィザードにて[配備]をクリックしてテンプレートを帳票出力に使用できる状態にします。

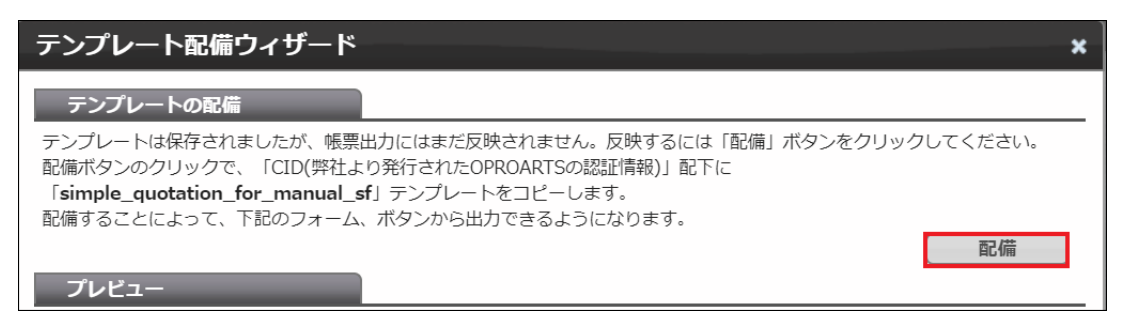

※テンプレートの編集をした際も、必ず[配備]をクリックしてください。配備をしないと変更点が帳票出力に反映されません。

# <span id="page-23-0"></span>5. 出力アクションの作成

Salesforce のレコード画面から帳票を出力するアクションを作成します。

Salesforce のレコード画面から Connector for Salesforce で帳票出力をするためには、出力をリクエストするアクションを Salesforce 上に作成する必要があります。

ここでは、1. 詳細ページに出力アクションを配置する場合と、2. リストページに出力アクションを配置する場合を説明しま す。

# <span id="page-23-1"></span>5.1 詳細ページに出力アクションを配置する

1. テンプレート配備ウィザードの「出力アクションの作成」で「生成」ボタンをクリックします。 ※サンプルテンプレートは商談情報をマッピングしているので、商談に出力アクションを設置します。

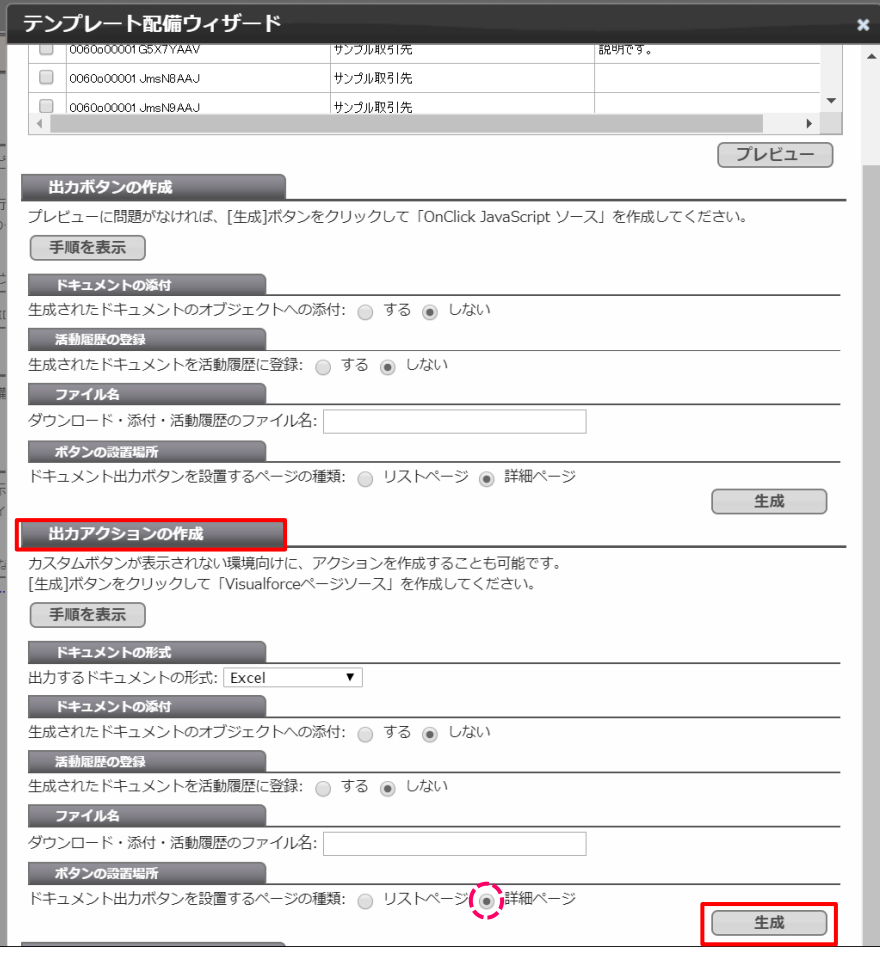

2. 表示されたソースを全選択してコピーします。

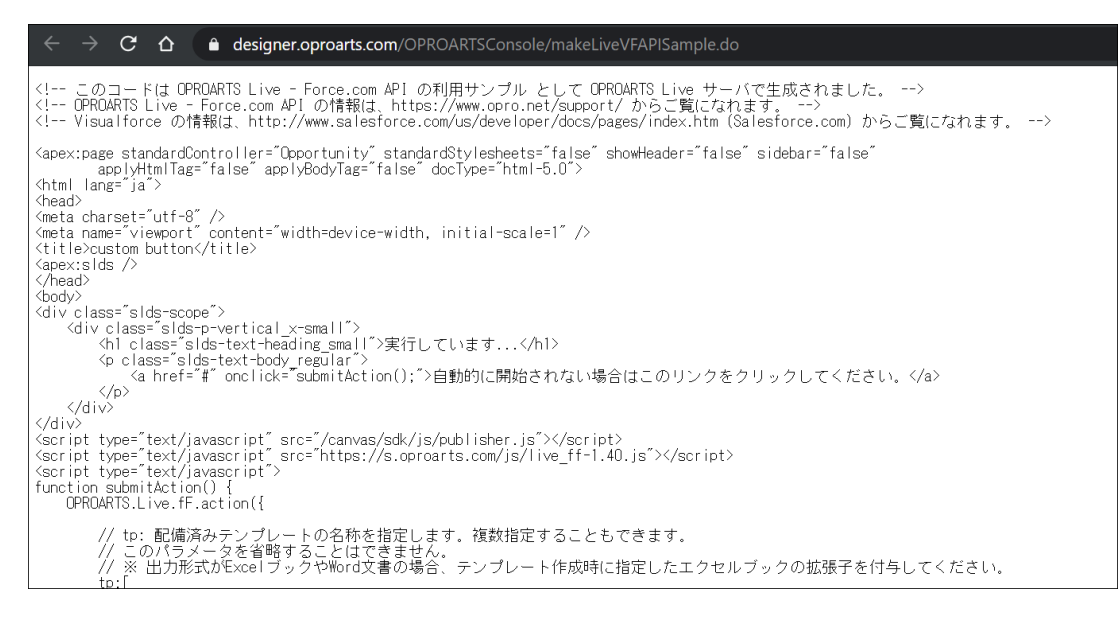

3. 設定>カスタムコード>Visualforce ページを選択します。

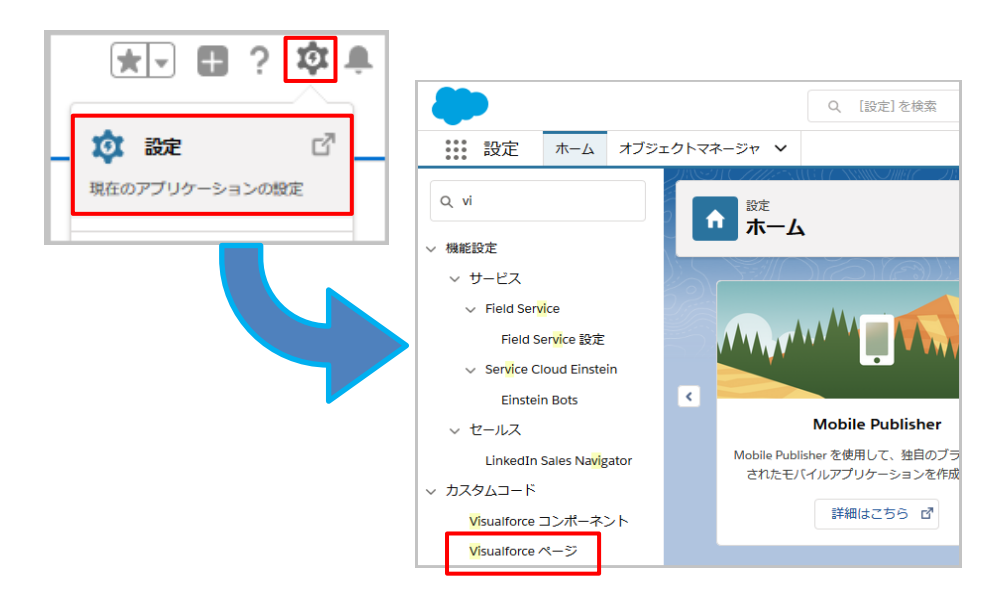

4. [新規]ボタンをクリックし、下記のように設定して[保存]ボタンをクリックします。

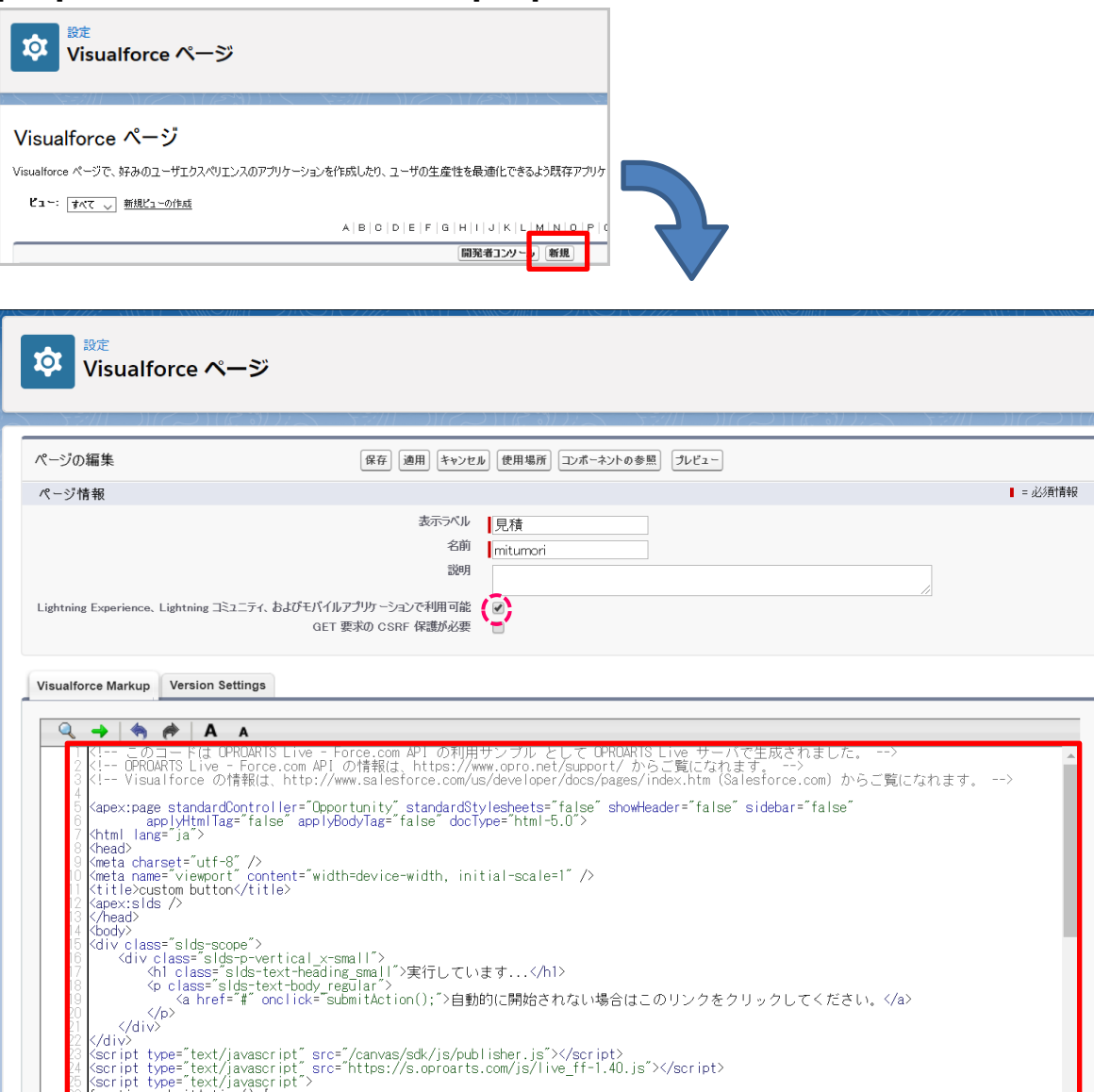

of function submitaction() {<br>Communication() {<br>Communication({

**表示ラベル(例)**

見積

### **名前(例)**

mitumori

### **「Lightning Experience~」**

チェックを入れる

#### **内容**

2 でコピーした内容

5. アクションを設置するオブジェクトを選択して、設定の[オブジェクトを編集]をクリックします。

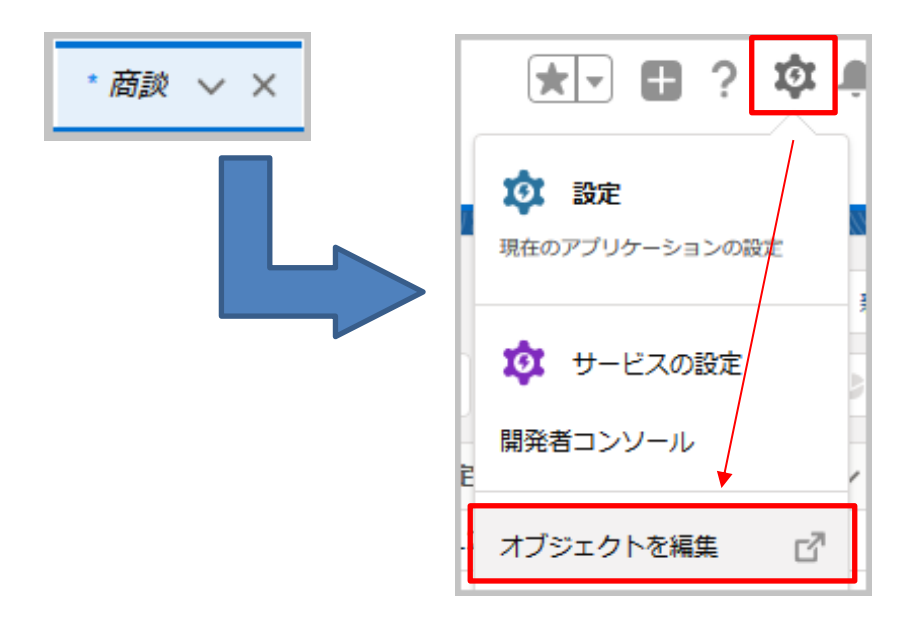

6. [ボタン、リンク、およびアクション]を選択して、[新規アクション]をクリックします。

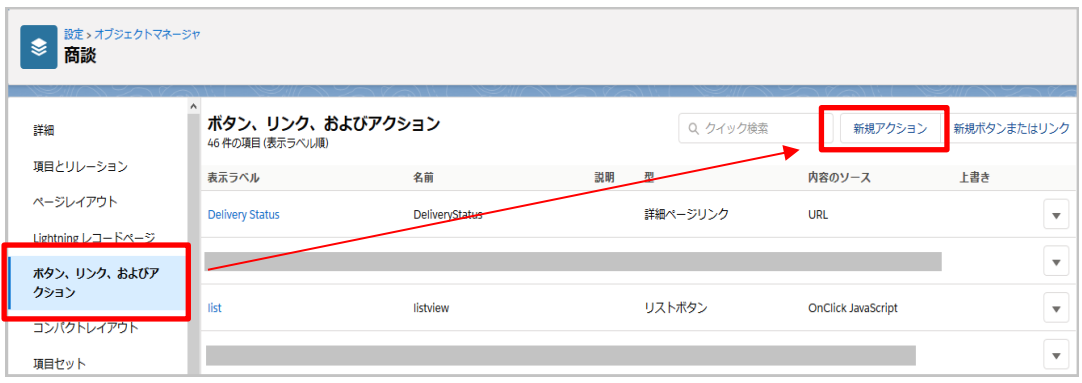

7. 下記のように設定して[保存]ボタンをクリックします。

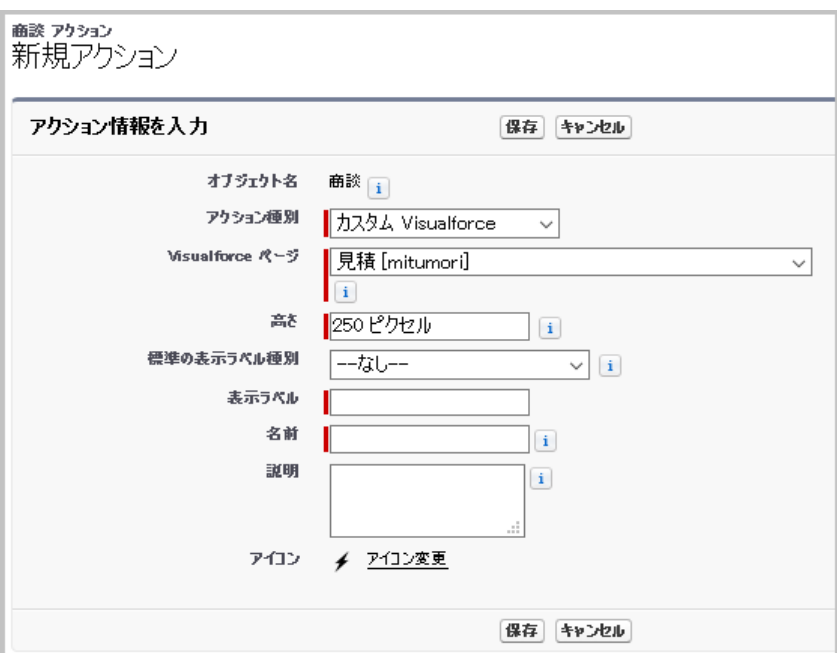

#### **アクション種別**

カスタム Visualforce を指定

#### **Visualforce ページ**

4 で作成した Visualforce ページ を指定

#### **高さ**

変更なし

#### **表示ラベル(例)**

見積書発行

### **名前(例)**

**Quotation** 

8. 設定> オブジェクトマネージャ> 商談画面に戻り、[ページレイアウト]をクリックし、ボタンを表示させたいページレイアウト の[編集]リンクをクリックします。

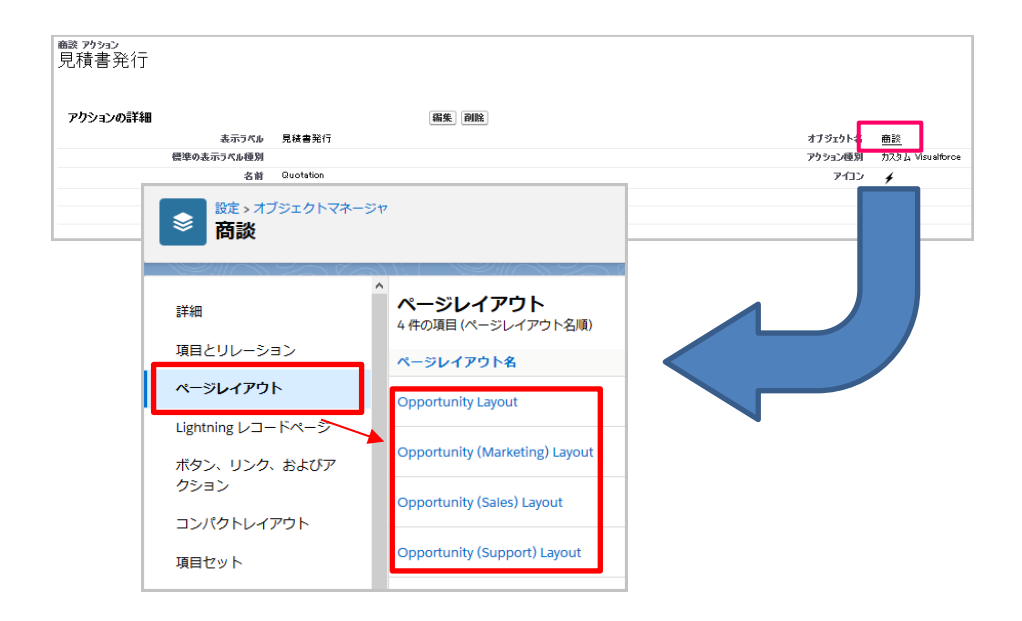

9. レイアウト編集画面の「モバイルおよび Lightning のアクション」メニューをクリックし、7 で作成したボタンを「Salesforce モバイルおよび Lightning Experience」セクションにドラッグ&ドロップします。

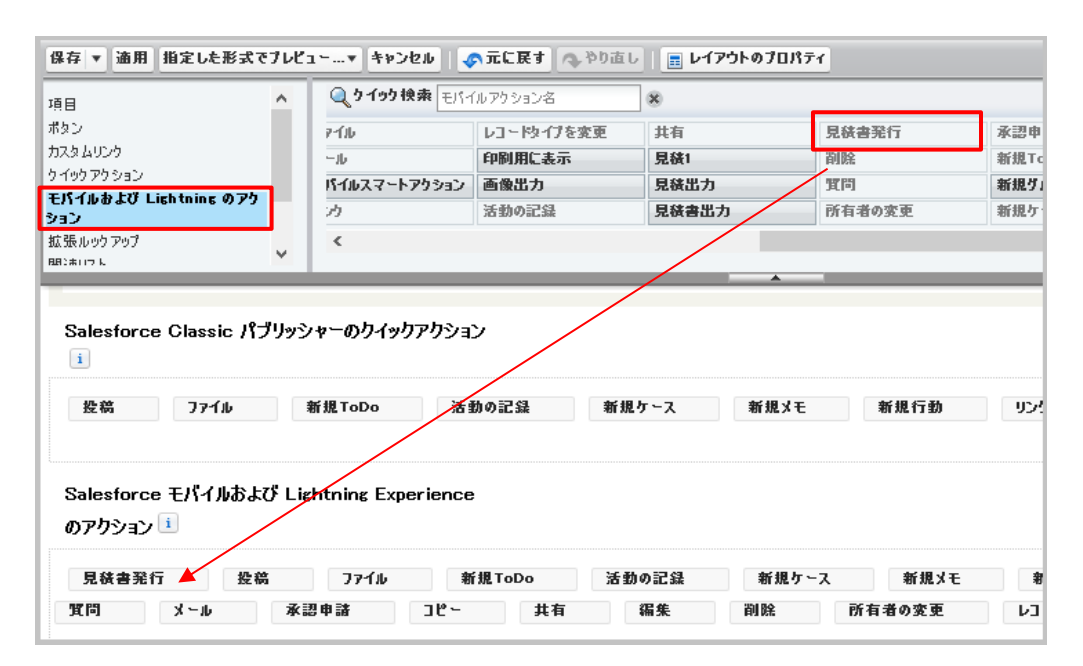

10. [保存]ボタンをクリックしてレイアウトを保存します。

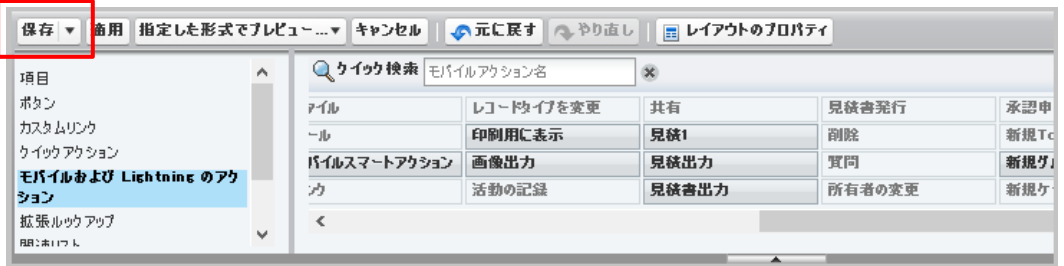

11. 商談詳細ページにアクションが表示されていることを確認します。

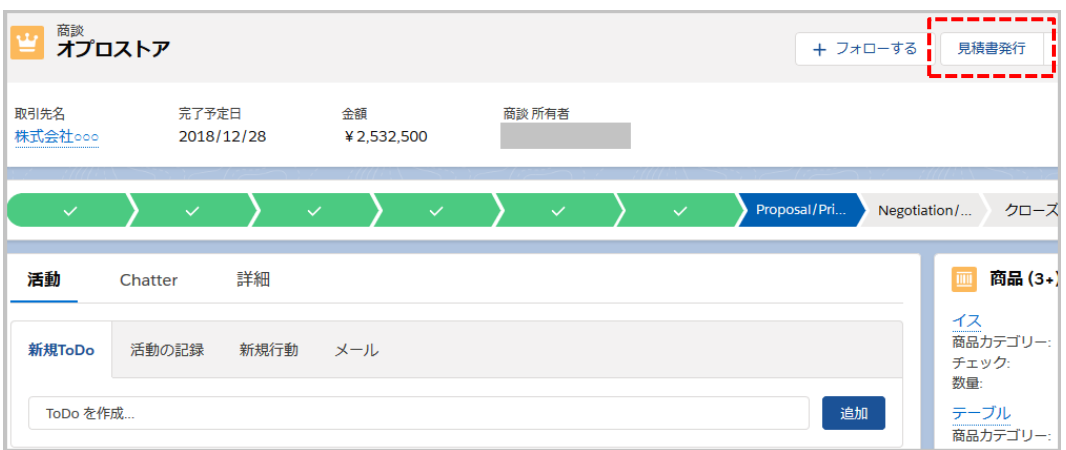

# <span id="page-30-0"></span>5.2 リストページに出力アクションを配置する

1. テンプレート配備ウィザードダイアログのリストページを指定して[生成]ボタンをクリックし、表示されたソースをコピーしま す。

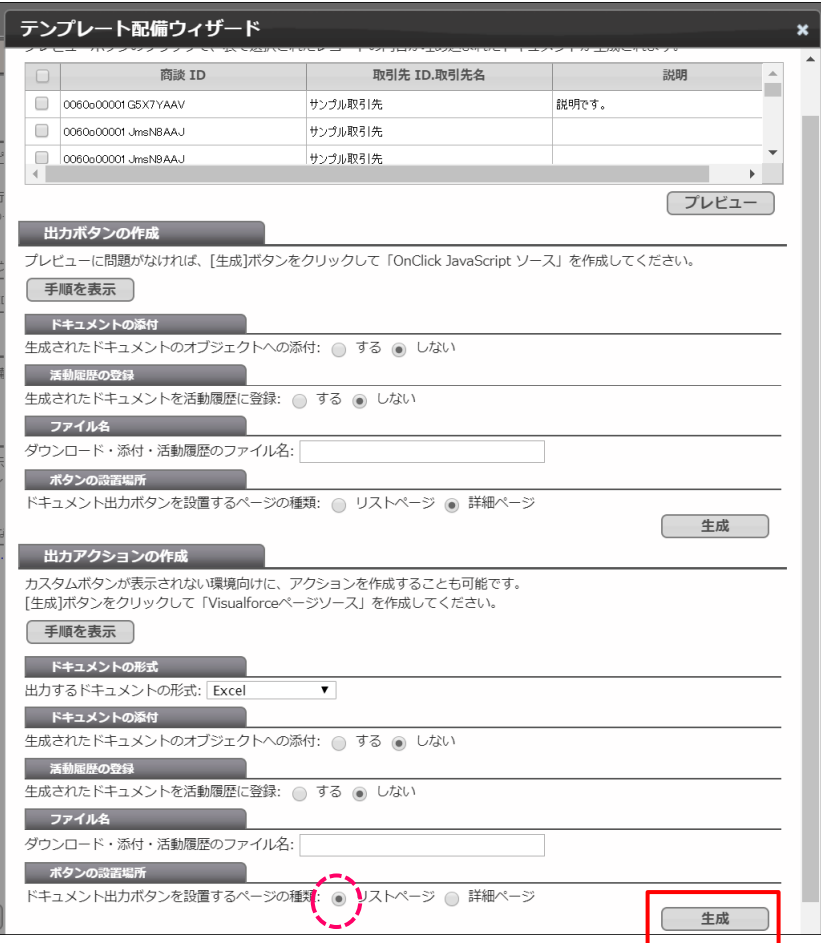

2. 詳細ページの出力アクション 2~6 の手順を行い、「カスタムボタンまたはカスタムリンク」の編集画面へアクセスし、下 記のように設定して[保存]ボタンをクリックします。

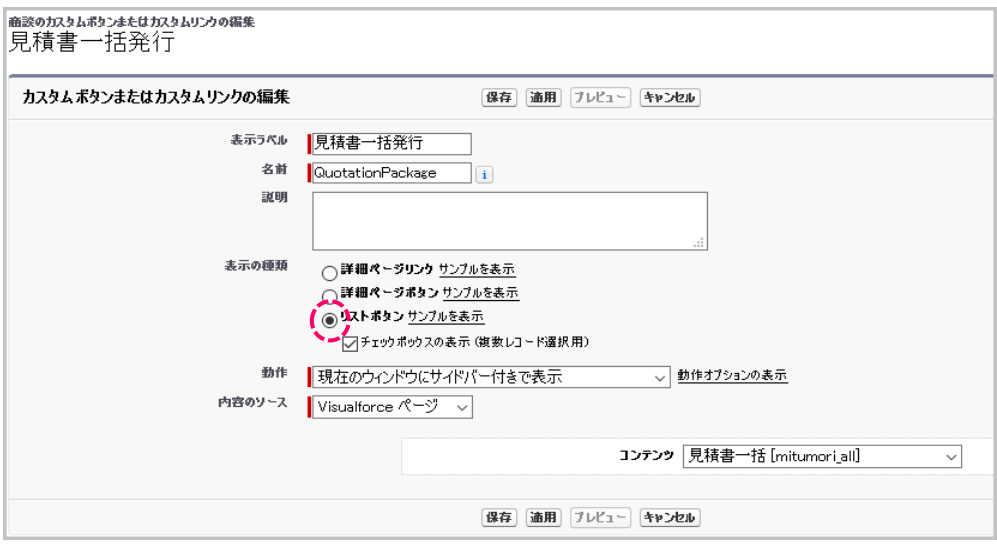

#### **表示ラベル(例)**

見積書一括発行

#### **名前**

QuotationPackage

### **表示の種類**

リストボタン を指定

チェックボックスの表示(複数レコード選択用) にチェック

### **動作**

```
 現在のウィンドウにサイバー付きで表示 を指定
```
### **内容**

コンテンツ→作成した Visualforce ページを指定

3. 設定> オブジェクトマネージャ> 商談画面の[Salesforce Classic の検索レイアウト]をクリックし、

リストビューの[編集]リンクをクリックします。

※ [Salesforce Classic の検索レイアウト]メニューがない場合、[検索レイアウト]メニュー内のリストビューを編集しま す。

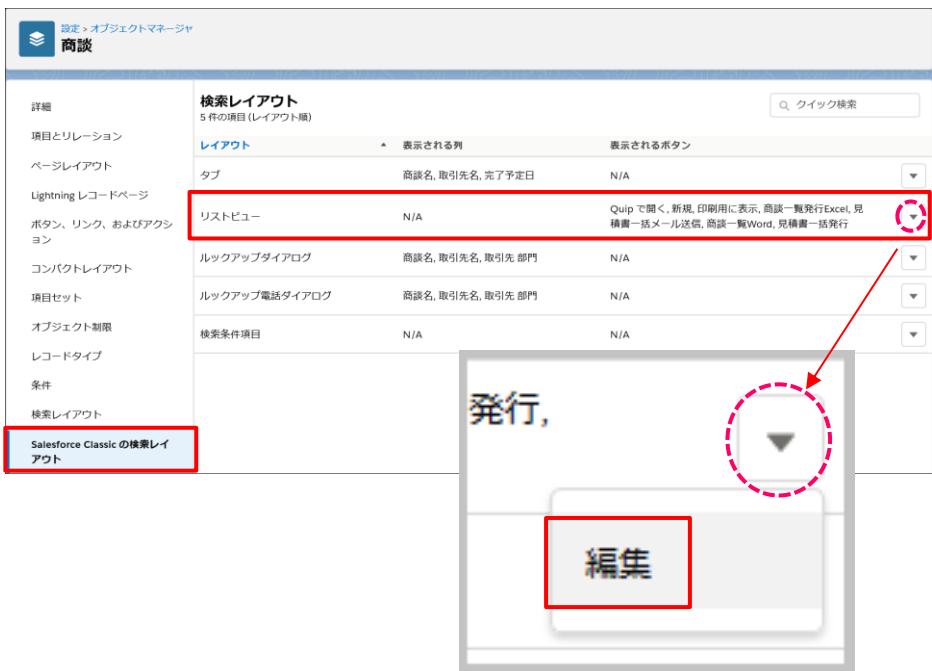

4. 2 で作成したアクションを選択して[追加]ボタンをクリックし、保存します。

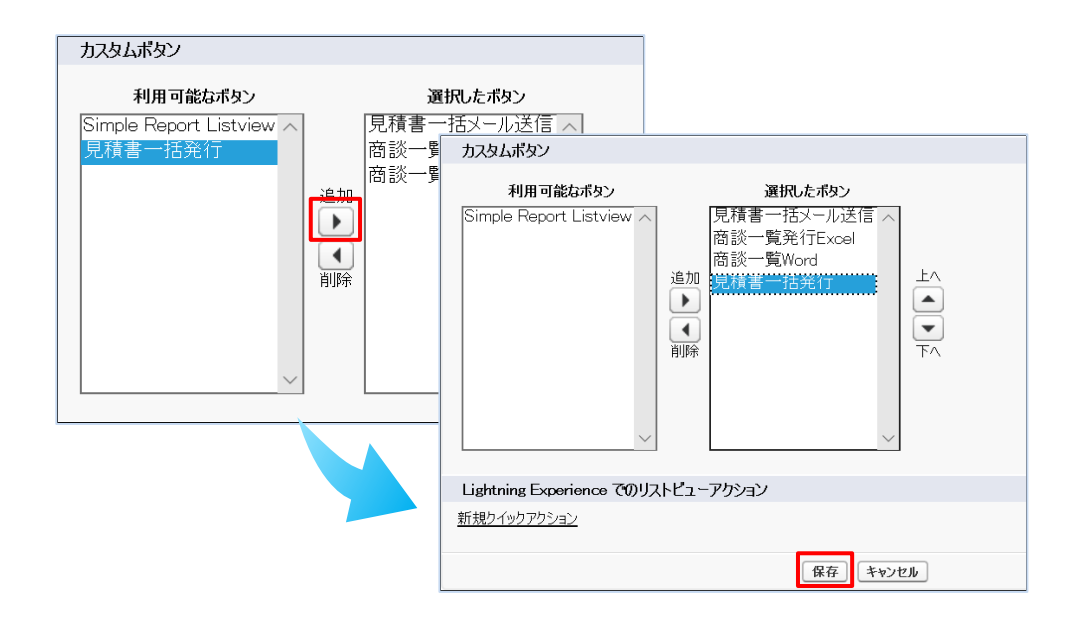

5. リストビューページにアクションが表示されていることを確認します。

※「すべての商談」を選択してください。

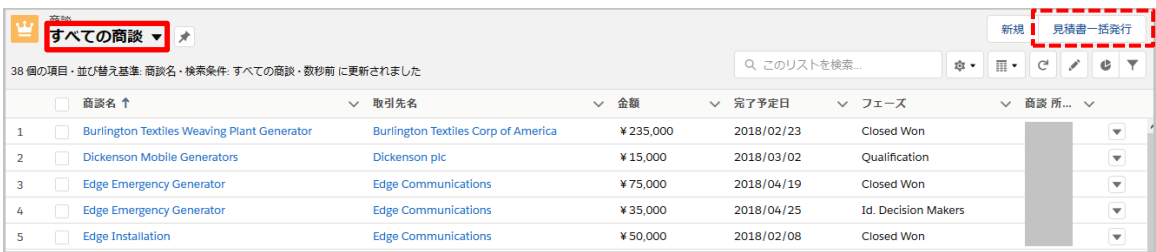

※補足

リストビューから帳票出力した場合、詳細ページから出力できる Excel ブックが画面に表示されているレコードすべてについ て生成され、1 つのアーカイブファイルにまとめられて出力されます。

OPROARTS Connector for Salesforce ユーザーガイド (Excel ブラウザマッピング /ヘッダー明細)

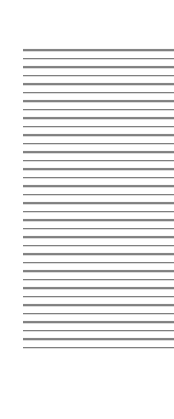